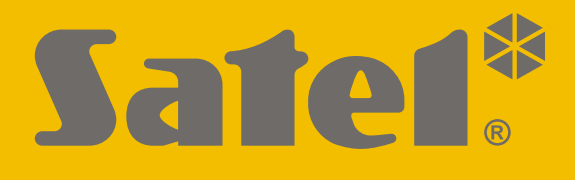

# **INT-GSM**

## **Интерфейс связи GPRS**

## CEHI

Версия прошивки 1.05 int-gsm\_ru 05/22

SATEL sp. z o.o. • ул. Budowlanych 66 • 80-298 Gdańsk • POLAND тел. +48 58 320 94 00 **www.satel.eu**

## **ВНИМАНИЕ**

Установка модуля должна производиться квалифицированными специалистами.

Во избежание риска совершения возможных ошибок, которые могут привести к неправильной работе оборудования или даже к его повреждению, необходимо до установки устройства ознакомиться с настоящим руководством.

Все электросоединения должны производиться только при отключенном электропитании.

Запрещается вносить в конструкцию устройства какие-либо неавторизованные производителем изменения и самостоятельно производить его ремонт, так как это однозначно с потерей гарантийных прав.

Этикетка устройства размещена внизу корпуса.

В устройстве используется FreeRTOS (www.freertos.org).

Компания SATEL ставит своей целью постоянное совершенствование качества своих изделий, что может приводить к изменениям в технических характеристиках и программном обеспечении. Информацию о введенных изменениях Вы можете найти на веб-сайте: <https://support.satel.eu/>

#### **Настоящим компания SATEL sp. z o.o. заявляет, что тип радиооборудования INT-GSM соответствует директиве Совета Европы 2014/53/EU. Декларация о соответствии ЕС находится на сайте: www.satel.eu/ce**

В руководстве используются следующие обозначения:

- примечание;
- важная информация предупредительного характера.

## **Изменения, введенные в версии прошивки 1.04**

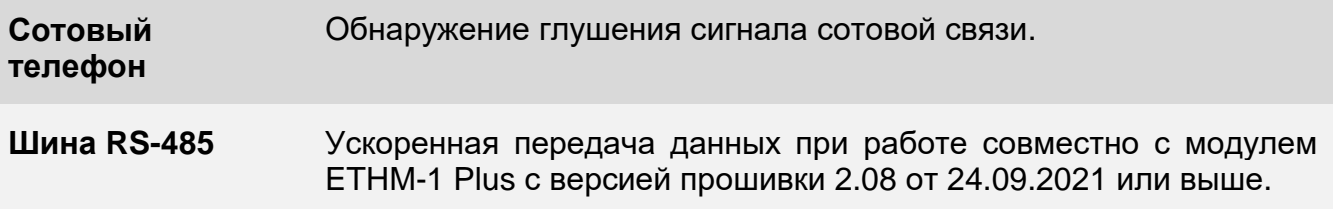

## СОДЕРЖАНИЕ

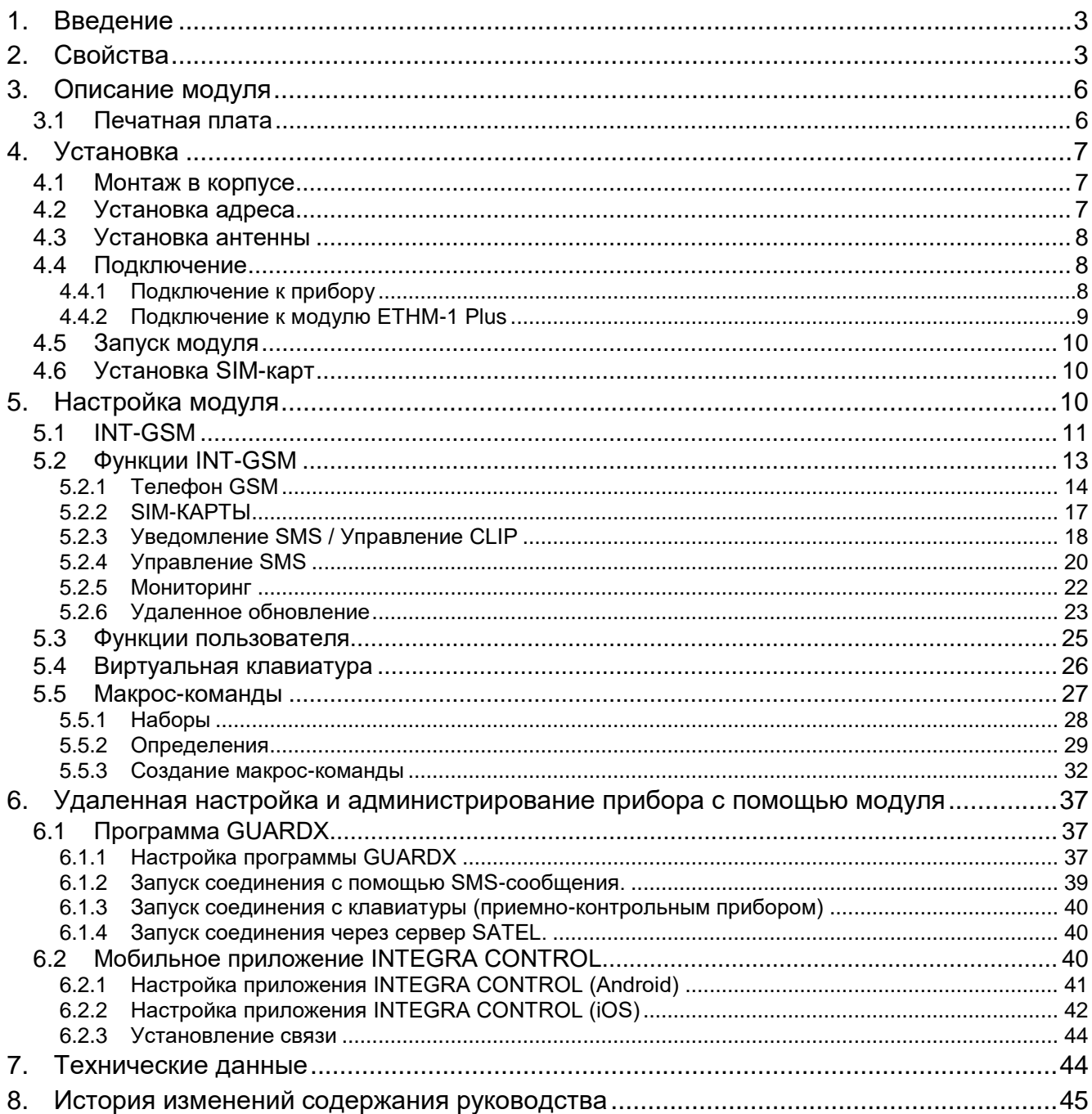

## <span id="page-4-0"></span>**1. Введение**

<span id="page-4-4"></span><span id="page-4-3"></span>Настоящее руководство содержит описание модуля INT-GSM и способа его монтажа. Модуль поддерживается приемно-контрольными приборами INTEGRA / INTEGRA Plus с версией прошивки 1.19 или выше. Модуль может быть подключен непосредственно к прибору или к модулю ETHM-1 Plus (требуемая версия прошивки 2.07 или выше), подключенному к прибору INTEGRA / INTEGRA Plus.

## <span id="page-4-1"></span>**2. Свойства**

#### <span id="page-4-5"></span>**Связь**

- Встроенный телефон, работающий в сети сотовой связи 2G (850 / 900 / 1800 / 1900 МГц).
- Поддержка двух SIM-карт.
- Возможность одновременного получения сообщений и входящих звонков двумя SIMкартами.
- Возможность проверки баланса на счету SIM-карты, установленной в модуле.
- Возможность определения кода MCC / MNC оператора сети, в которую должен регистрироваться модуль.
- Передача данных по сотовой сети шифруется при использовании алгоритма со 192 битным ключом.

#### **Мониторинг**

- Отправка событий на два ПЦН по сотовой сети.
- Поддержка двух каналов связи:
	- GPRS-каналу,
	- SMS.
- Определение приоритета для каналов мониторинга событий.

#### **Оповещение**

- Уведомление о событиях в виде SMS-сообщений, текст которых создается на базе памяти событий прибора.
- <span id="page-4-2"></span>Уведомление о событиях с помощью CLIP.
- 16 телефонных номеров для уведомления SMS и CLIP.
- Уведомление о событиях в виде электронных писем, текст которых создан на базе памяти событий прибора (в случае совместной работы с прибором INTEGRA Plus).
- 16 адресов электронной почты для оповещения.
- PUSH-уведомления о событиях для пользователей приложения INTEGRA CONTROL.

#### **Управление**

- Управление системой с помощью:
	- SMS-сообщений,
	- CLIP (без расходов),
	- программы GUARDX (сотовая сеть),
	- приложения INTEGRA CONTROL (сотовая сеть).
- Возможность определения авторизованных телефонных номеров для управления SMS или CLIP.
- Возможность указать управляющие функции, доступные с любого телефонного номера.

#### **Мобильное приложение INTEGRA CONTROL**

- Доступ к системе охранной сигнализации с помощью мобильных устройств:
	- управление системой охранной сигнализации,
	- проверка состояния системы.
- Настройка системы охранной сигнализации с помощью мобильных устройств.
- Связь модуля с приложением INTEGRA CONTROL через сервер SATEL.

#### **Настройка системы охранной сигнализации**

 Удаленная настройка системы охранной сигнализации с помощью компьютера с установленным ПО DLOADX (передача данных по сотовой сети).

#### **Администрирование системы охранной сигнализации**

 Администрирование системы с помощью компьютера с установленной программой GUARDX (передача данных по сотовой сети).

#### **Обновление прошивки модуля**

- Обновление прошивки с помощью компьютера, подключенного к порту RS-232 прибора.
- Обновление прошивки по сотовой сети через сервер обновлений UPSERV (удаленное обновление).

#### **Совместная работа с модулем ETHM-1 Plus**

- Сотовая сеть как резервный канал связи для Ethernet-сети.
- Определение приоритета для каналов мониторинга событий (Ethernet, передача данных по сотовой сети и SMS).
- Мониторинг по двум каналам связи (Dual Path Reporting) в соответствии со стандартом EN 50136.

#### **Печатная плата**

- Порт RS-485 для подключения модуля INT-GSM к модулю ETHM-1 Plus.
- Шина связи для подключения модуля INT-GSM к шине связи прибора.
- Порт RS-232 для:
	- подключения к порту RS-232 прибора (требуется для удаленной настройки с помощью ПО DLOADX и для администрирования системы с помощью ПО GUARDX),
	- подключения компьютера для удаленного обновления модуля.
- Светодиоды, информирующие о состоянии модуля.
- Постоянное напряжение питания 12 В (±15%).

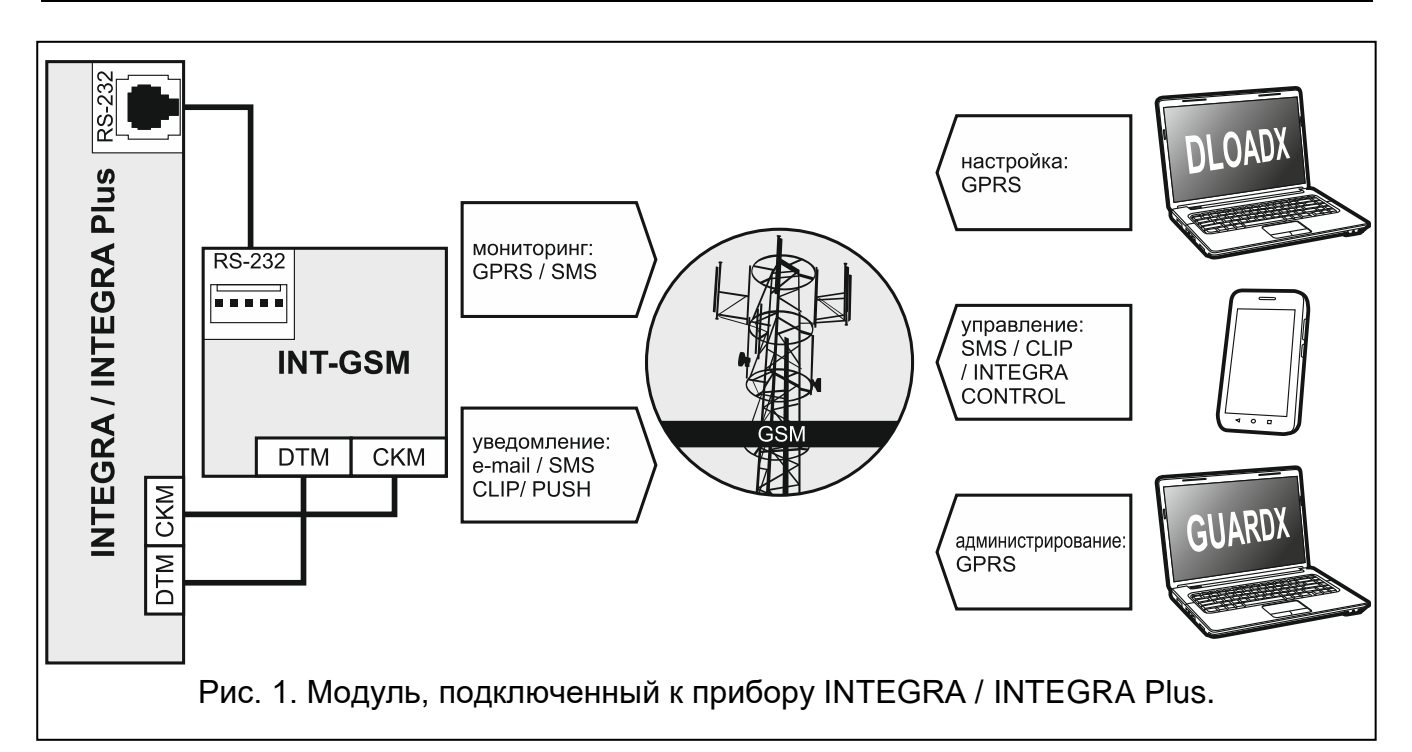

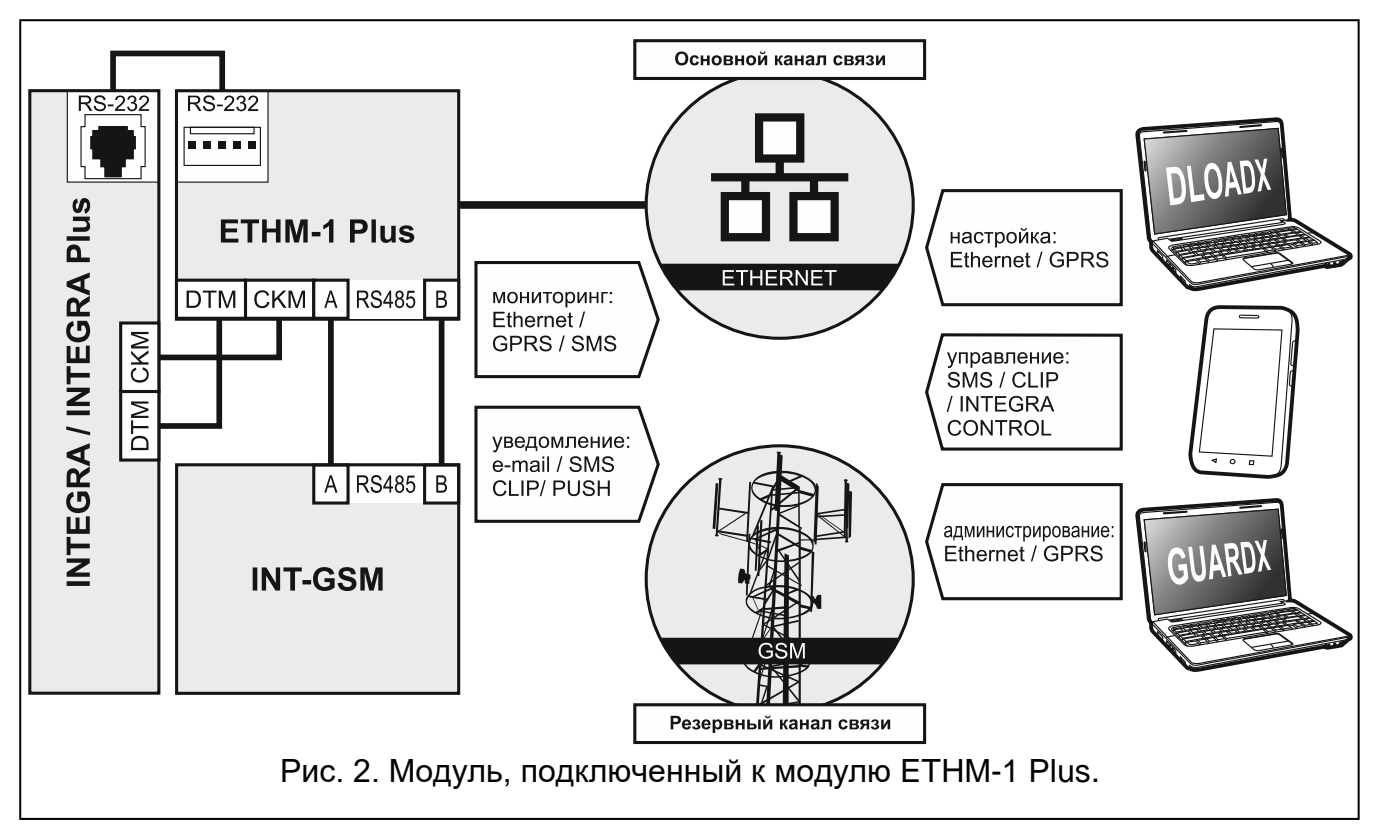

## <span id="page-7-0"></span>**3. Описание модуля**

## <span id="page-7-1"></span>**3.1 Печатная плата**

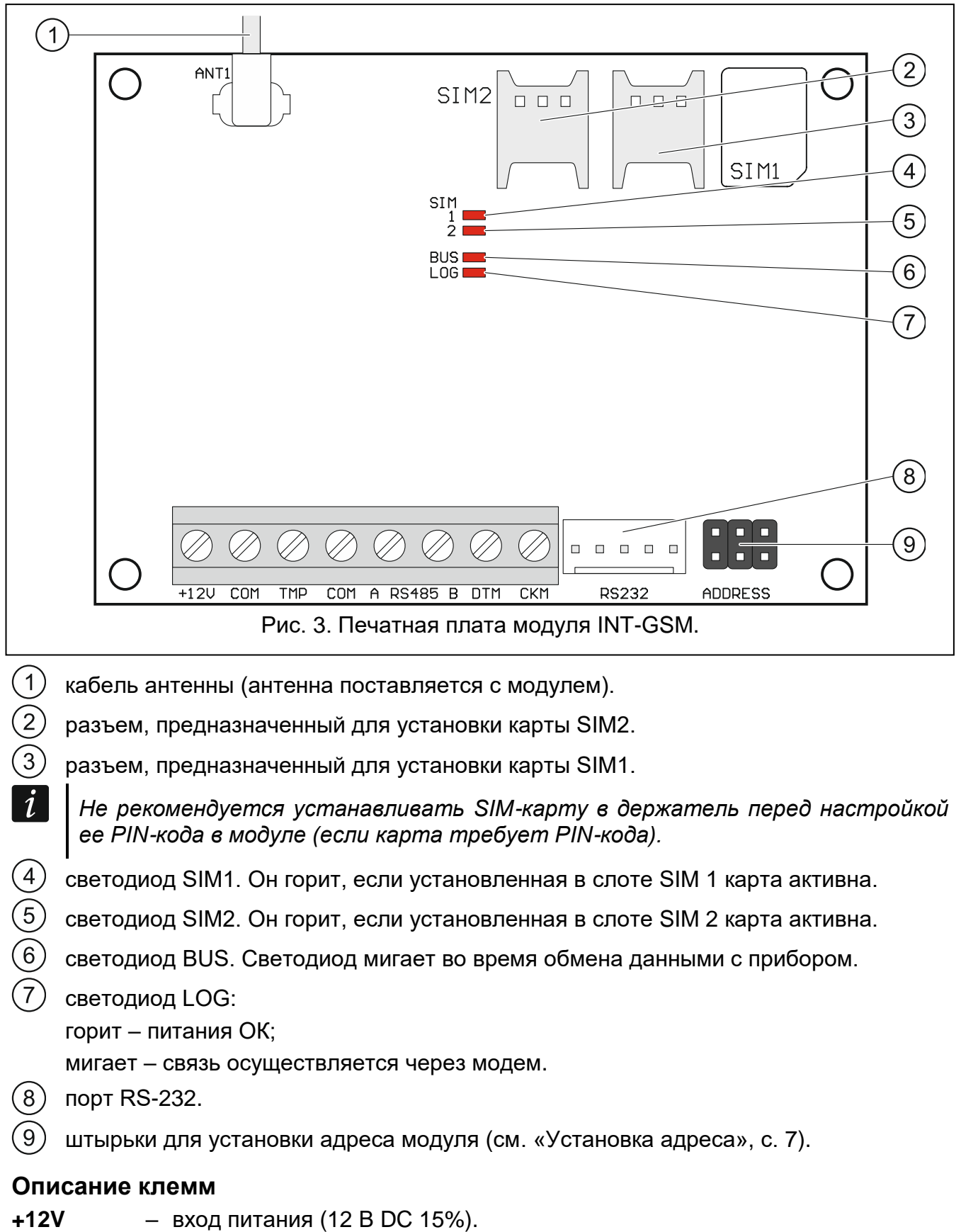

**COM** – масса (0 В).

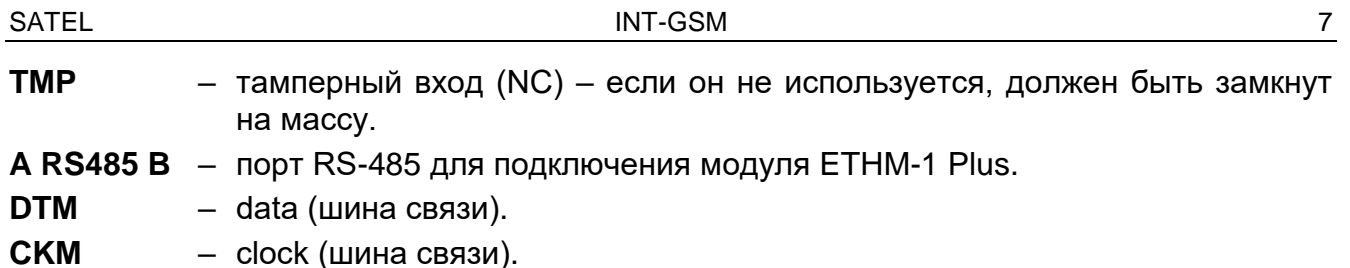

## <span id="page-8-0"></span>**4. Установка**

**Все электросоединения должны производиться только при отключенном электропитании.**

**Не рекомендуется включать питание устройства без подключенной внешней антенны.**

**Система, к которой должен быть подключен модуль, должна быть оснащена:**

- **двухполюсным автоматическим выключателем с изоляцией контактов как минимум 3 мм.**
- **защитой от короткого замыкания в виде плавкого предохранителя 16 А.**

Модуль INT-GSM должен устанавливаться в закрытых помещениях с нормальной влажностью воздуха. Выбирая место монтажа, следует помнить, что толстые стены, металлические стенки и т. п. уменьшают радиус действия радиосигнала. Не рекомендуется устанавливать устройство вблизи электрических систем, так как это может стать причиной неправильного функционирования устройства.

#### <span id="page-8-1"></span>**4.1 Монтаж в корпусе**

#### **Корпус для установки модуля должен удовлетворять требованиям для противопожарных корпусов.**

Если модуль должен быть подключен непосредственно к прибору, он должен устанавливаться в корпусе с приемно-контрольным прибором. Это позволяет без проблем подключить порт RS-232 прибора к порту модуля.

- 1. Установите печатную плату модуля в корпус.
- 2. Если модуль расширения должен контролировать тамперный контакт корпуса, подключите провода тамперного контакта к клеммам TMP и COM. Если модуль расширения не должен контролировать тамперный контакт корпуса, клемму TMP подключите к клемме COM модуля.

#### <span id="page-8-2"></span>**4.2 Установка адреса**

*Установка адреса требуется, если модуль будет подключен к шине*   $\boldsymbol{i}$ *клавиатур приемно-контрольного прибора. Если модуль INT-GSM будет подключен к модулю ETHM-1 Plus, нет необходимости устанавливать адрес.*

Адрес задается с помощью перемычек, устанавливаемых на штырьки ADDRESS. В таблице 1 представлен способ установки перемычек для установки определенного адреса ( $\blacksquare$  - перемычка установлена;  $\lceil \cdot \rceil$  - перемычка снята).

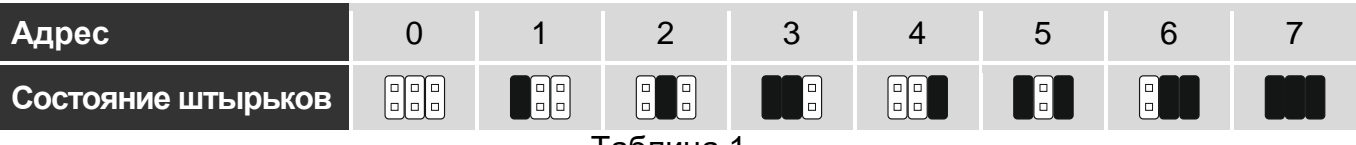

В модуле следует установить адрес из предела:

- от 0 до 3, если он подключен к прибору INTEGRA 24 или INTEGRA 32;
- от 0 до 7, если он подключен к другому прибору INTEGRA или к прибору INTEGRA Plus.

Установленный адрес должен отличаться от адресов, установленных в остальных устройствах, подключенных к шине клавиатур прибора (прибор не поддерживает устройства с идентичными адресами).

#### <span id="page-9-0"></span>**4.3 Установка антенны**

Модуль INT-GSM поставляется с антенной. Эту антенну можно заменить другой антенной, устанавливаемой на корпусе или антенной, предназначенной для монтажа на расстоянии от корпуса. В таком случае необходимо применить адаптер IPX-SMA.

Рекомендуется использовать вынесенную антенну в случае наличия на объекте толстых стен, металлических стенок и т. п., так как они уменьшают радиус действия радиосигнала.

Антенну нельзя устанавливать параллельно проводам электрической слаботочной системы, так как это может негативно сказываться на ее работе.

#### <span id="page-9-1"></span>**4.4 Подключение**

Модуль может быть подключен непосредственно к прибору или к модулю ETHM-1 Plus. Для подключения следует использовать простой неэкранированный кабель.

#### <span id="page-9-2"></span>**4.4.1 Подключение к прибору**

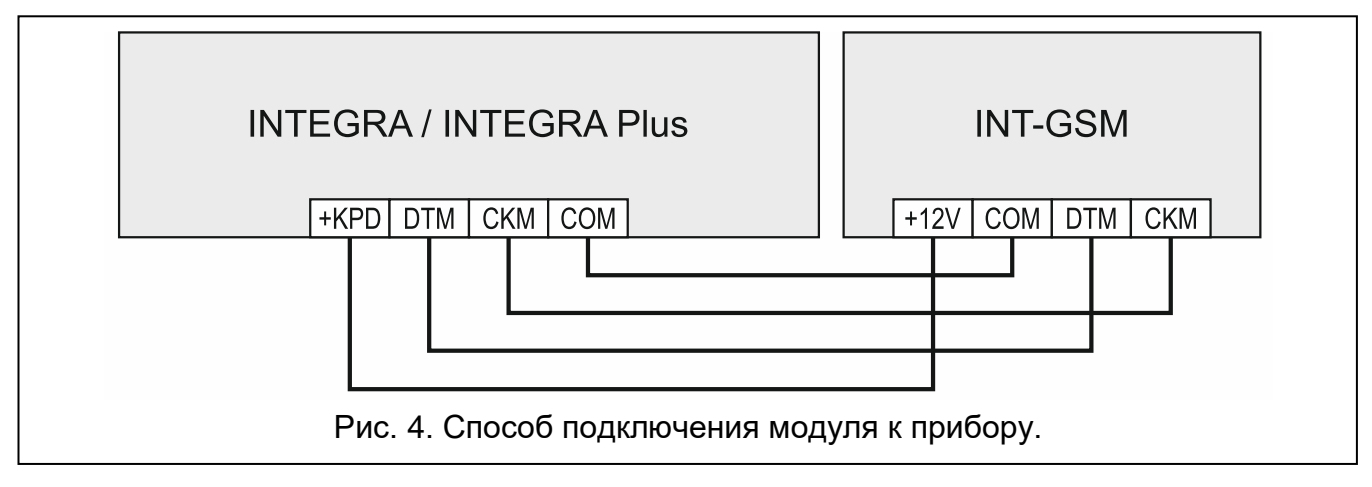

- <span id="page-9-3"></span>1. Клеммы +12V, COM, DTM и CKM модуля подключите к клеммам приемноконтрольного прибора (рис. [4\)](#page-9-3). Для подключения клемм +12V и COM используйте гибкие провода с сечением 0,5-0,75 мм<sup>2</sup>. В случае использования кабеля типа «витая пара» следует помнить, что сигналы CKM (clock) и DTM (data) не должны передаваться одной витой парой проводов. Провода должны подводиться в одном кабеле.
- 2. Если прибор должен конфигурироваться при использовании модуля с помощью программы DLOADX, то порт RS-232 модуля следует подключить к порту RS-232 прибора. В зависимости от прибора подключение следует выполнить с помощью кабеля:

INTEGRA с разъемом типа RJ / INTEGRA Plus: **RJ/PIN5** (см. рис. [5\)](#page-10-1),

INTEGRA с разъемом типа PIN5: **PIN5/PIN5** (см. рис. [6\)](#page-10-2),

Вышеперечисленные кабели выпускаются компанией SATEL.

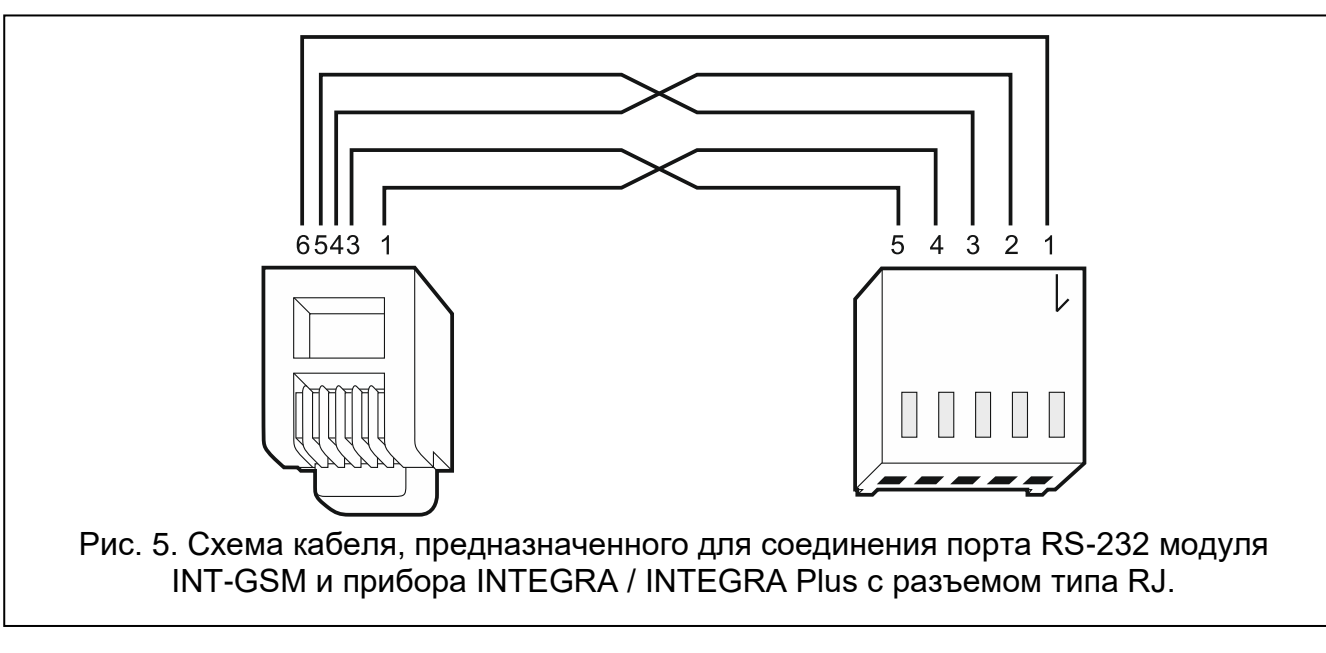

<span id="page-10-1"></span>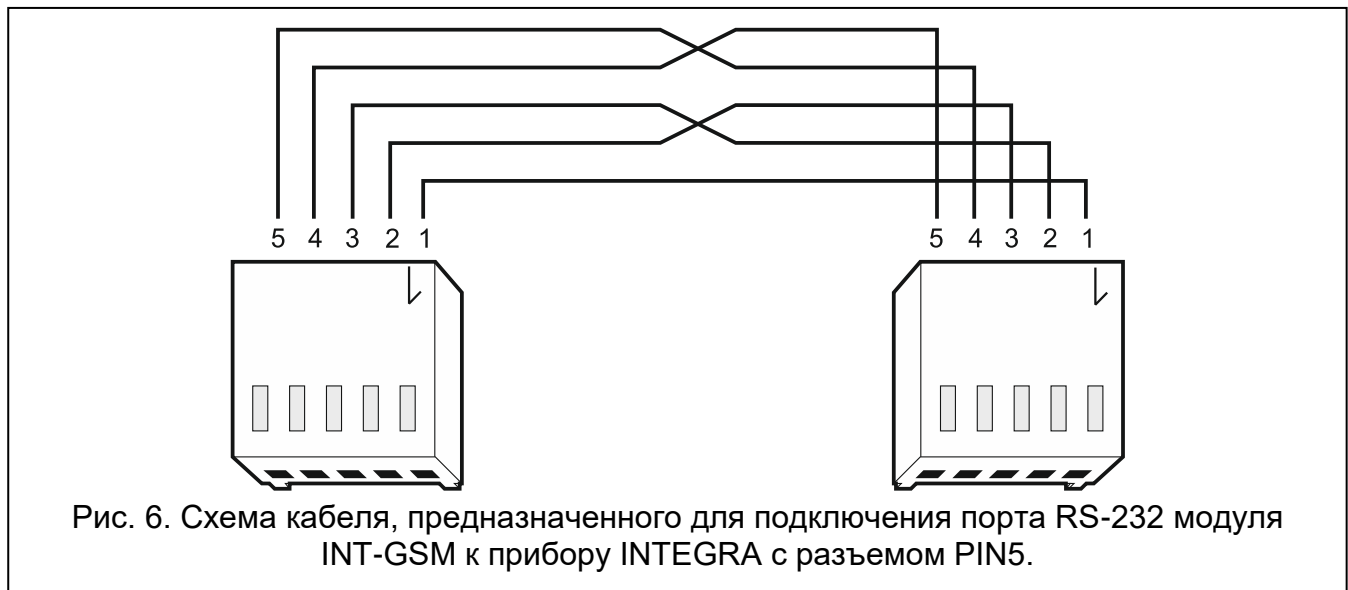

## <span id="page-10-2"></span><span id="page-10-0"></span>**4.4.2 Подключение к модулю ETHM-1 Plus**

<span id="page-10-3"></span>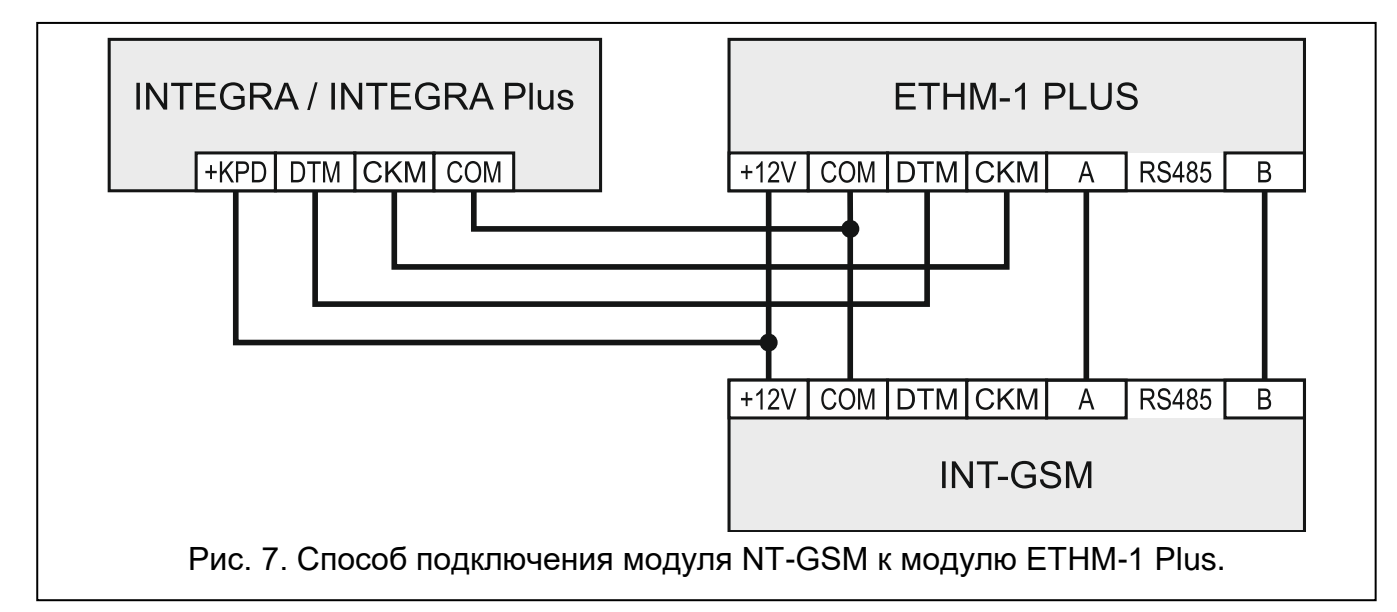

<span id="page-11-4"></span>Если модуль должен работать с модулем ETHM-1 Plus (требуемая версия прошивки 2.07 или выше), соединение между модулями и прибором следует осуществить согласно рисунку [7.](#page-10-3)

## <span id="page-11-0"></span>**4.5 Запуск модуля**

- 1. Включите питание системы охранной сигнализации.
- 2. Запустите в приемно-контрольном приборе функцию идентификации (см. руководство по установке прибора). Если модуль подключен к прибору, то он идентифицируется как INT-GSM. Если модуль подключен к модулю ETHM-1 Plus, то в списке устройств отображается надпись ETHM+GSM (вместо ETHM-1).
- 3. Настройте модуль (см. [«Настройка модуля»](#page-11-2)). Если карта / карты защищаются PINкодом, запрограммируйте его с помощью ПО DLOADX (см: с. [14\)](#page-15-1).

## <span id="page-11-1"></span>**4.6 Установка SIM-карт**

В модуле можно установить две карты nano-SIM.

- 1. Выключите питание системы охранной сигнализации.
- 2. Установите в модуль карту / карты SIM (рис. [8\)](#page-11-3).
- 3. Включите питание системы охранной сигнализации. Регистрация телефона в сотовой сети может занять несколько минут.
- $\boldsymbol{i}$ *Для отправки данных по сотовой сети рекомендуется использовать SIMкарты с тарифным планом для передачи данных M2M (machine-to-machine).*

*Если будет задан неправильный PIN-код, то модуль будет сообщать неисправность. Очередная попытка применить PIN-код может произойти через 4 минуты. Трехкратный ввод неправильного PIN-кода вызовет блокировку SIM-карты. С целью снятия блокировки SIM-карты следует переложить ее в мобильный телефон и ввести PUK-код.*

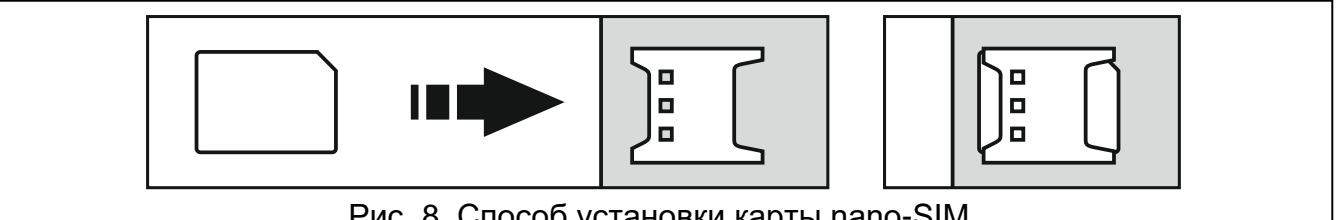

<span id="page-11-3"></span>Рис. 8. Способ установки карты nano-SIM.

## <span id="page-11-2"></span>**5. Настройка модуля**

Параметры и опции модуля можно программировать с помощью:

- ПО DLOADX: окно «Структура»  $\rightarrow$ закладка «Модуль»  $\rightarrow$ ветка «Клавиатуры»  $\rightarrow$  [название модуля] (рис. [9\)](#page-12-1),
- клавиатуры: ▶СЕРВИСНЫЙ РЕЖИМ ▶СТРУКТУРА ▶МОДУЛИ ▶КЛАВИАТУРЫ ▶УСТАНОВКИ *[название модуля]*.

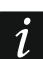

*Все параметры и опции можно настраивать только с помощью программы DLOADX.*

В руководстве применяются названия параметров и опций из программы DLOADX. Рядом с описанием параметра или опции, в квадратных скобках, можно найти название, отображаемое на дисплее клавиатуры.

## <span id="page-12-0"></span>**5.1 INT-GSM**

В настоящем разделе описаны настройки модуля INT-GSM, подключенного непосредственно к прибору. Описание настроек модуля INT-GSM, подключенного к модулю ETHM-1 Plus, находится в руководстве модуля ETHM-1 Plus.

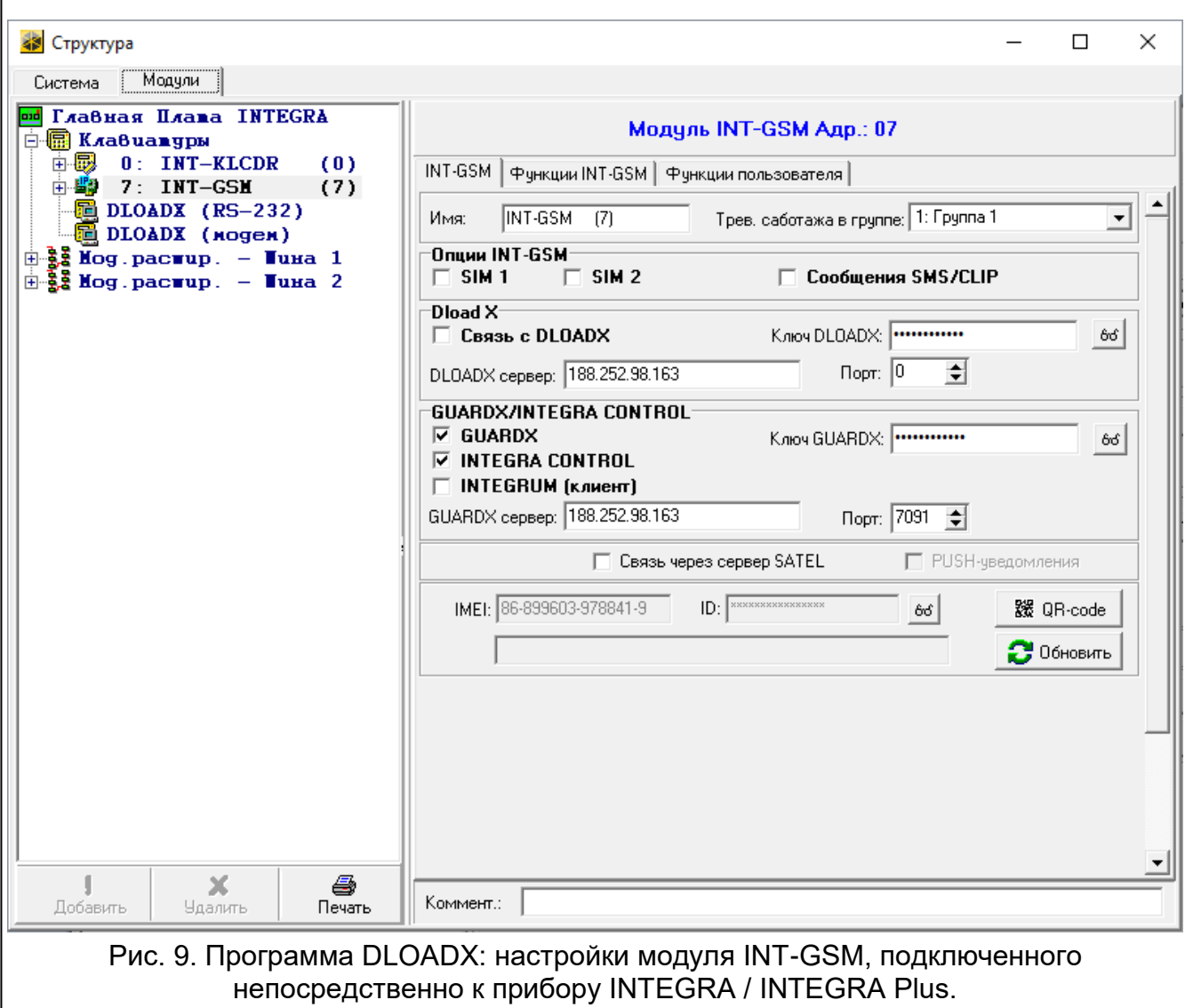

<span id="page-12-1"></span>**Имя** – индивидуальное название устройства (до 16 символов).

**Тревога саботажа в группе** [Саботаж в груп.] – группа, в которой будет вызвана тревога в случае саботажа модуля.

#### **Опции INT-GSM**

- **SIM 1** / **SIM 2** [SIM1 / SIM2] если опция включена, модуль поддерживает выбранную SIM-карту. Опцию следует выключить, если определенная карта не должна использоваться. Выключение опции предотвратит ненужные сообщения о неисправностях, связанных с этой картой.
- <span id="page-12-2"></span>**Сообщения SMS/CLIP** [SMS-оповещение] – если опция включена, модуль может оповещать о событиях с помощью SMS-сообщений/ CLIP.

#### **DLOADX**

- **Связь с DLOADX** [Связь DLOADX] если опция включена, можно запустить соединение между прибором и ПО DLOADX через модуль.
- **Ключ DLOADX** [Ключ DLOADX] последовательность до 12 алфавитно-цифровых символов (цифр, букв и специальных символов), предназначенная для шифрования данных при обмене данными с ПО DLOADX через модуль.
- <span id="page-13-4"></span>**DLOADX сервер** [Адрес DLOADX] – адрес компьютера, на котором установлена программа DLOADX. Компьютер с ПО DLOADX должен иметь внешний IP-адрес. Можно ввести IP-адрес или название домена.
- $\boldsymbol{i}$ *В клавиатуре функция, предназначенная для настройки адреса компьютера с установленной программой DLOADX, находится в меню пользователя в подменю ИЗМЕНЕНИЕ ОПЦИЙ (доступна для сервисной службы и администраторов).*
- **Порт** [Порт DLOADX] номер порта TCP, используемого для связи с программой DLOADX. Можно ввести значения от 1 до 65535. Оно должно отличаться от значений, введенных для остальных портов. По умолчанию: 7090.

## **GUARDX / INTEGRA CONTROL**

- <span id="page-13-0"></span>**GUARDX** [Связь GUARDX] – если опция включена, можно запустить соединение между ПО GUARDX и прибором через модуль. Опция будет недоступна, если включена опция «INTEGRUM (клиент)».
- **INTEGRA CONTROL** [Связь GSM] если опция включена, можно запустить соединение между приложением INTEGRA CONTROL и прибором через модуль. Соединение устанавливается через сервер SATEL. Опция доступна, если включена опция «INTEGRUM (клиент)».
- <span id="page-13-5"></span>**INTEGRUM (клиент)** [INTEGRUM] – если опция включена, можно запустить соединение между системой INTEGRUM (версия 2.0 или выше) и прибором через модуль. Если опция включена, опции «GUARDX» и «INTEGRA CONTROL» недоступны (модуль не поддерживает ПО GUARDX / приложение INTEGRA CONTROL).
- <span id="page-13-2"></span>**GUARDX сервер** [Адрес GUARDX] – адрес компьютера, на котором установлена программа GUARDX или сервера INTEGRUM. Компьютер с ПО GUARDX / сервер INTEGRUM должен обладать внешним IP-адресом. Можно ввести IP-адрес или название домена.
- *В клавиатуре функция, предназначенная для настройки адреса компьютера*   $\boldsymbol{i}$ *с установленной программой GUARDX / сервера системы INTEGRUM, находится в меню пользователя, в подменю ИЗМЕНЕНИЕ ОПЦИЙ (она доступна для сервисной службы и администраторов).*
- <span id="page-13-1"></span>**Ключ GUARDX** [Ключ остальные] – последовательность до 12 алфавитно-цифровых символов (цифр, букв и специальных символов), предназначенная для шифрования данных при соединении с:
	- программой GUARDX,
	- приложением INTEGRA CONTROL,
	- системой INTEGRUM.
- <span id="page-13-3"></span>**Порт** [Порт остальные] – номер порта TCP для связи с:
	- программой GUARDX,
	- приложением INTEGRA CONTROL,
	- системой INTEGRUM.

Можно ввести значения от 1 до 65535. Оно должно отличаться от значений, введенных для остальных портов. По умолчанию: 7091.

 $\boldsymbol{i}$ 

<span id="page-14-2"></span>*Порт не могут использовать несколько услуг одновременно. Порт может использовать только одна услуга (например, во время связи с сервером INTEGRUM нельзя соединяться с прибором через программу GUARDX, веббраузер и приложение INTEGRA CONTROL).*

#### **Сервер SATEL**

- **Связь через сервер SATEL** [Сервер SATEL] если опция включена, модуль соединяется с сервером SATEL, и через сервер SATEL можно установить связь с прибором (Услуга по установке соединений).
- **PUSH-уведомления** [PUSH-уведомление] если опция включена, то приложение INTEGRA CONTROL может информировать о событиях с помощью PUSHуведомлений. Опция доступна, если в модуле включена связь с сервером SATEL.

#### **Информация**

- **IMEI** индивидуальный идентификационный номер сотового телефона модуля.
- <span id="page-14-1"></span>**ID** – индивидуальный идентификационный номер для связи через сервер SATEL. Номер назначается автоматически сервером SATEL во время первого соединения с сервером (до назначения номера отображаются символы «F»). Номер отображается по щелчку на bol.
- $\boldsymbol{j}$ *Если модуль должен использоваться в другой системе охранной сигнализации, то следует удалить ID-номер, который использовался до сих пор. После подключения модуля к новому прибору и установке соединения с сервером SATEL запустите с помощью клавиатуры функцию ИЗМЕНИТЬ ID (СЕРВИСНЫЙ РЕЖИМ СТРУКТУРА МОДУЛИ КЛАВИАТУРЫ УСТАНОВКИ [название модуля] ИЗМЕНИТЬ ID). После удаления ID-номера модулю будет назначен новый номер. Приложения INTEGRA CONTROL, использующие старый ID-номер, не смогут соединиться с прибором.*

**[Сигнал сотовой сети]** – информация об уровне сигнала сотовой связи.

**QR-code** – нажмите, чтобы открыть окно, в котором отображается QR-код. QR-код содержит информацию, необходимую для настройки связи через сервер SATEL. QRкод можно считать с помощью мобильного устройства или экспортировать в файл в формате JPEG и отправить его пользователям. QR-код упрощает настройку установок приложения INTEGRA CONTROL.

**Обновить** – нажмите, чтобы обновить всю информацию.

#### <span id="page-14-0"></span>**5.2 Функции INT-GSM**

*Данные, отображаемые в закладке «Функции INT-GSM», хранятся в памяти модуля. Настройку следует начать с нажатия кнопки «Чтение», а по ее завершении необходимо нажать кнопку «Запись». Запись и считывание* 

*этих данных не происходит после нажатия кнопки в главном меню программы DLOADX.*

#### **Кнопки**

 $\boldsymbol{i}$ 

- **Чтение** кнопка позволяет загрузить данные из модуля.
- **Запись** кнопка позволяет записать данные в модуль.
- **Прервать** кнопка позволяет прервать считывание или запись данных.

**Сброс** – кнопка позволяет сбросить настройки (восстановить настройки по умолчанию).

#### <span id="page-15-0"></span>**5.2.1 Телефон GSM**

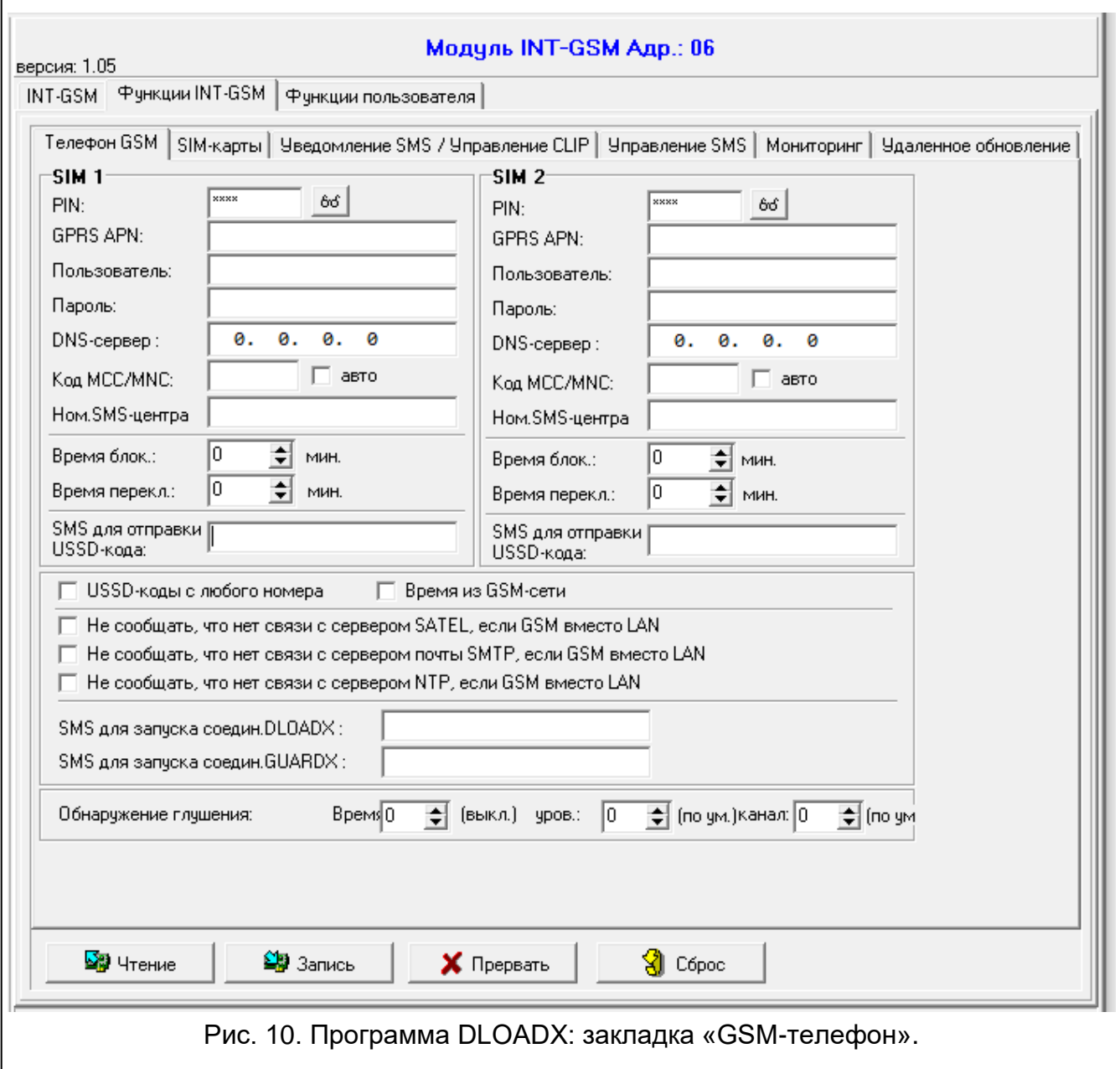

#### **SIM 1 / SIM 2**

 $\boldsymbol{i}$ 

<span id="page-15-1"></span>**PIN** – PIN-код SIM-карты.

*Если будет запрограммирован ошибочный PIN-код, модуль будет сообщать неисправность. Трехкратный ввод неправильного PIN-кода вызовет блокировку SIM-карты. С целью снятия блокировки SIM-карты следует переложить ее в мобильный телефон и ввести PUK-код.*

**GPRS APN** – название точки доступа для подключения к Интернету.

**Пользователь** – имя пользователя для подключения к Интернету.

**Пароль** – пароль для подключения к Интернету.

**DNS cервер**– IP-адрес DNS-сервера, который должен использовать модуль. Если адрес был записан оператором в памяти SIM-карты, то нет необходимости его программировать. В противном случае рекомендуется запрограммировать IP-

адрес сервера DNS. Он необходим в случае отправки данных по сотовой сети, если адрес устройства, с которым должен соединяться модуль (ПЦН, компьютер с установленной программой DLODX или GUARDX, сервер INTEGRUM), был введен в виде названия.

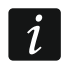

*Параметры подключения к Интернету можно получить от оператора сотовой сети.*

- **Код MCC/MNC** коды оператора сотовой сети, в которой должна регистрироваться SIM-карта. Следует ввести по очереди:
	- MCC (Mobile Country Code) код страны,
	- MNC (Mobile Network Code) код оператора.

Следует помнить, что из-за ввода неправильных данных регистрация в сотовой сети может быть невозможна. Если код не будет введен, то модуль будет регистрироваться в доступной сотовой сети.

- **авто** если опция включена, то в случае проблем с регистрацией модуля в сотовой сети оператора, определенного с помощью кода MCC/MNC, модуль зарегистрируется в доступной сотовой сети.
- <span id="page-16-0"></span>**Номер SMS-центра** – телефонный номер центра, управляющего SMS-сообщениями. Он необходим, если модуль должен отправлять / получать SMS-сообщения. Обычно он сохранен в памяти SIM-карты, и нет необходимости задавать его. Если номер не сохранен на SIM-карте, введите номер для соответствующего оператора SIMкарты.
- **Время блокировки** время, в течение которого нельзя переключиться на вторую SIMкарту. Отсчитывается с момента переключения на вторую карту. В случае мониторинга каналы для осуществления связи, запрограммированные по очереди как следующие, пропускаются во время отсчета времени блокировки, если требуют переключения на вторую карту. Ввод значения 0 означает, что можно переключиться на вторую SIM-карту без задержки.
- **Время переключения** время, по истечении которого должна использоваться вторая SIM-карта. Ввод значения 0 означает, что можно переключиться на вторую SIM-карту без задержки.
- $\boldsymbol{i}$ *Если должны использоваться две SIM-карты, то одна из них должна считаться приоритетной. Рекомендуется установить для нее время переключения равное 0.*
- **SMS для отправки USSD-кода** управляющий запрос, который будет отправляться в SMS-сообщении вместе с USSD-кодом. Модуль осуществит USSD-код, а полученный от оператора ответ отправит на телефонный номер, с которого было отправлено SMS-сообщение с управляющим запросом. Можно ввести до 16 буквенно-цифровых символов (цифры, буквы и специальные символы).
- $\tilde{l}$ *Текст запроса должен отличаться от текста остальных запросов SMS для управления прибором.*

*Сообщение SMS с USSD-кодом должно иметь вид: «xxxxxx=yyyy=», где: «xxxxxx» – это управляющий запрос, «yyyy» – USSD-код, поддерживаемый оператором сети GSM.*

*Не рекомендуется пользоваться расширенными функциями, доступными благодаря услуге USSD, если в ответ на введенный код отобразится меню.*

*Управляющий запрос отправки USSD-кодов можно использовать, чтобы отправить SMS-сообщение с помощью модуля.*

- **USSD-коды с любого номера** если опция включена, управляющий запрос для отправки USSD-кодов или проверки баланса на счету SIM-карты (см. [«SMS](#page-19-1)  для [проверки баланса»](#page-19-1), с. [18\)](#page-19-1) можно отправить с любого телефонного номера. Если опция включена, запрос может быть отправлен только с телефонного номера, сохраненного в модуле (см. [«Уведомление](#page-19-0) SMS / Управление CLIP», с. [18\)](#page-19-0).
- **Время из GSM-сети** если опция включена, часы прибора будут синхронизированы с временем оператора сотовой сети.
- <span id="page-17-1"></span>**Не сообщать, что нет связи с сервером SATEL, если GSM вместо LAN** – опция доступна, если модуль INT-GSM подключен к модулю ETHM-1 Plus. Если опция включена, отсутствие соединения с сервером SATEL по Ethernet-сети не вызовет аварию, если удастся подключиться к серверу SATEL с помощью модуля INT-GSM (передача данных по сотовой сети).
- **Не сообщать что нет связи с сервером почты SMTP, если GSM вместо LAN** опция доступна, если модуль INT-GSM подключен к модулю ETHM-1 Plus. Если опция включена, отсутствие соединения с сервером SATEL по Ethernet-сети не вызовет аварию, если удастся подключиться к серверу SMTP с помощью модуля INT-GSM (передача данных по сотовой сети).
- **Не сообщать, что нет связи с сервером NTP, если GSM вместо LAN** опция доступна, если модуль INT-GSM подключен к модулю ETHM-1 Plus. Если опция включена, отсутствие соединения с сервером NTP по Ethernet-сети не вызовет аварию, если удастся подключиться к серверу NTP с помощью модуля INT-GSM (передача данных по сотовой сети).

#### **SMS**

- **SMS для запуска соедин. DLOADX** управляющий запрос, который будет отправляться в SMS-сообщении для запуска связи между прибором и программой DLOADX через:
	- модуль INT-GSM, подключенный к прибору (передача данных по сотовой сети),
	- модуль ETHM-1 Plus, подключенный к модулю INT-GSM (Ethernet). Если не удастся установить связь по Ethernet-каналу, то будет предпринята попытка установить соединение по сотовой сети.

Можно ввести до 16 алфавитно-цифровых символов (цифры, буквы и специальные символы).

- <span id="page-17-0"></span>**SMS для запуска соедин. GUARDX** – управляющий запрос, который будет отправляться в SMS-сообщении для запуска связи между прибором и программой GUARDX через:
	- модуль INT-GSM, подключенный к прибору (передача данных по сотовой сети),
	- модуль ETHM-1 Plus, подключенный к модулю INT-GSM (Ethernet). Если не удастся установить связь по Ethernet-каналу, то будет предпринята попытка установить соединение по сотовой сети.

Можно ввести до 16 алфавитно-цифровых символов (цифры, буквы и специальные символы).

 $\boldsymbol{i}$ 

*Текст управляющих запросов должен быть уникален.*

*Текст одного управляющего запроса не должен содержаться в тексте другого запроса.*

*В SMS-сообщении можно ввести адрес компьютера, с которым модуль должен соединиться, и номер TCP-порта для связи. Сообщение должно иметь вид: xxxx=aaaa:pp= («xxxx» – управляющий запрос; «aaaa» – адрес компьютера (IPадрес или название домена); «pp» – номер порта).*

#### <span id="page-18-2"></span>**Обнаружение глушения**

- **Врем.** время, в течение которого модуль должен глушиться, чтобы вызвать аварию. Если введен 0, модуль не обнаруживает глушение.
- **уров.** уровень сигнала глушения, который вызывает аварию. Если введен 0, используются настройки по умолчанию производителя встроенного телефона.
- **канал** количество каналов, которые должны глушиться одновременно, чтобы вызвать аварию. Если введен 0, используются настройки по умолчанию производителя встроенного телефона.

#### <span id="page-18-0"></span>**5.2.2 SIM-КАРТЫ**

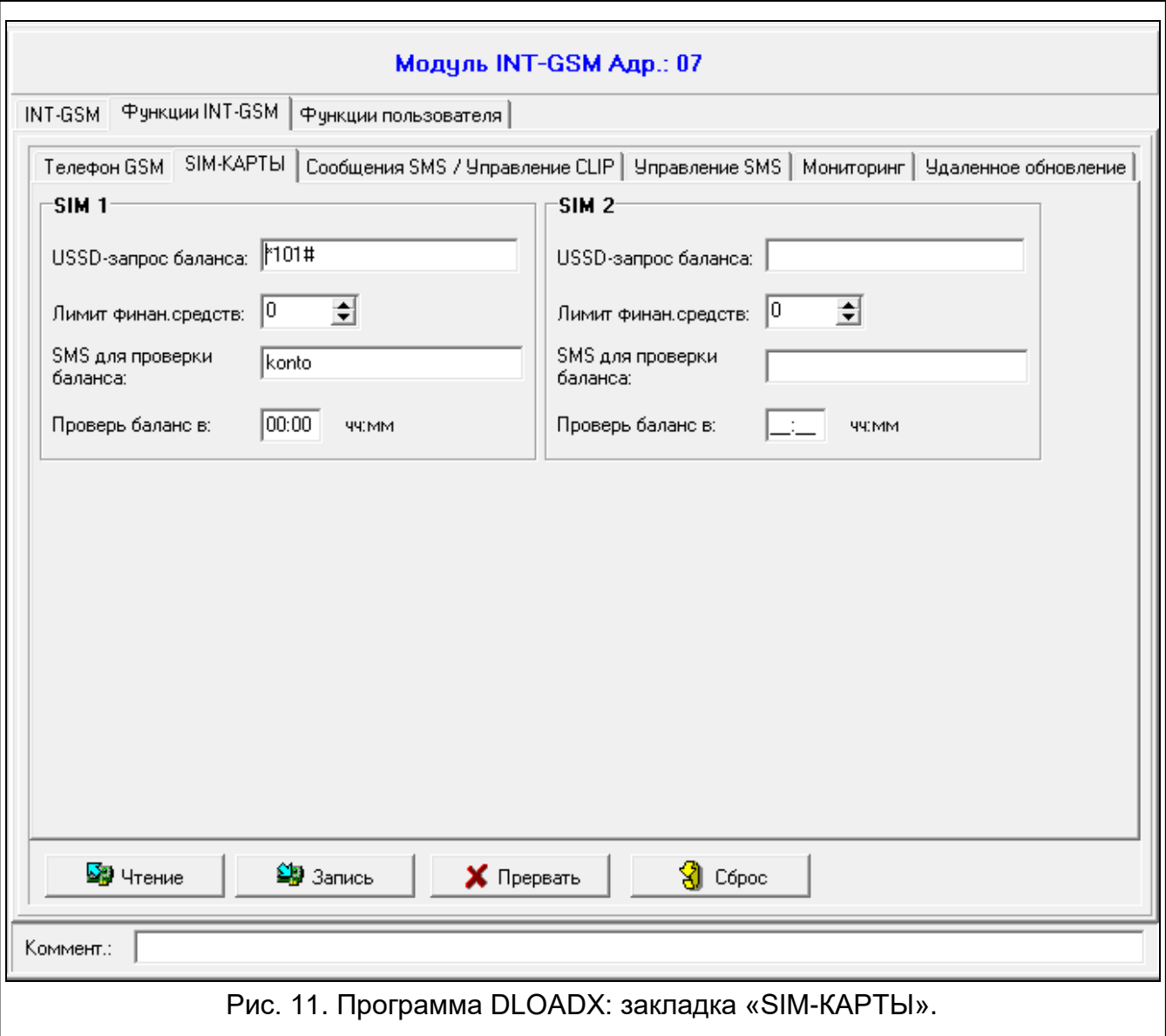

#### **SIM 1 / SIM 2**

<span id="page-18-1"></span>**USSD-запрос баланса** – USSD-код, предназначенный для проверки счета SIM-карты. Если он будет задан, модуль будет в состоянии проверить остаток финансовых средств на счету SIM-карты.

i

<span id="page-19-4"></span>*Баланс счета можно проверить с помощью клавиатуры: ТЕСТИРОВАНИЕ IP/MAC/IMEI/ID INT-GSM СЧЕТ SIM (#).*

**Лимит финан. средств** – минимальный лимит средств на счету SIM-карты. Если количество средств будет ниже лимита:

- будет вызвана неисправность,
- если модуль проверяет баланс на счету SIM-карты автоматически, информация о состоянии счета будет отправлена в виде SMS-сообщения на телефонные номера для SMS-сообщений / CLIP-управления с включенной опцией «SMS>>» (см. [«Уведомление](#page-19-0) SMS / Управление CLIP», с. [18\)](#page-19-0).

В случае ввода значения 0, проверка будет выключена.

- <span id="page-19-1"></span>**SMS для проверки баланса** – управляющий запрос, отправляемый в SMS-сообщении для запуска функции проверки состояния баланса на счету SIM-карты. Модуль осуществит USSD-код, запрограммированный в поле [«USSD-запрос баланса»](#page-18-1). Полученный от оператора ответ модуль отправит на телефонный номер, с которого был отправлен управляющий запрос. Можно ввести до 16 алфавитно-цифровых символов (цифры, буквы и специальные символы).
- $\boldsymbol{i}$

*Если в модуле включена опция «PUSH-уведомления», то оповещение о состоянии баланса на счету SIM-карты, на котором нет достаточных средств для отправки SMS-сообщений, но достаточно средств для услуги Интернета, будет осуществлено в виде push-уведомлений (на телефоне должно быть установлено приложение INTEGRA CONTROL).*

**Проверь баланс в** – время, в которое прибор ежедневно будет проверять состояние баланса на счету SIM-карты. В случае если значение будет отсутствовать, проверка будет выключена.

#### <span id="page-19-0"></span>**5.2.3 Уведомление SMS / Управление CLIP**

<span id="page-19-3"></span>Можно запрограммировать 16 телефонных номеров для уведомления. Текст SMSсообщений создается автоматически на базе журнала событий. Уведомление CLIP обозначает, что модуль звонит на номер телефона при появлении события. Если пользователь телефона видит на дисплее номер телефона модуля, это обозначает уведомление о событии.

Если телефонному номеру будет назначен пользователь прибора, то с данного телефонного номера можно будет управлять прибором с помощью услуги CLIP и SMSсообщений.

Дополнительно можно указать пользователя прибора, который будет в состоянии управлять прибором с любого телефонного номера. Рекомендуется создать в приборе пользователя с уровнем доступа к системе для осуществления управления SMS/CLIP, а не для ежедневной эксплуатации системы.

Модуль может извещать о событиях в системе с помощью SMS-сообщений / CLIP, если в настройках модуля включена опция «Сообщения SMS/CLIP».

- <span id="page-19-5"></span>**Лим. […] СМС/24ч** – суточный лимит уведомлений SMS. Если задать значение 0, то количество уведомлений не будет ограничено.
- <span id="page-19-7"></span>**без дат./врем. в SMS** – если опция включена, в сообщении SMS не указывается, когда произошло событие.

<span id="page-19-6"></span>**Тел. номер** – телефонный номер для уведомления или управления.

<span id="page-19-2"></span>**Пользователь** – пользователь прибора. Если для данного номера (в том числе для неизвестного телефонного номера – строка Txx) определить пользователя, то с этого номера можно будет управлять прибором с помощью услуги CLIP (см. [«Управление CLIP»](#page-20-0), с. [19\)](#page-20-0) и сообщений SMS (см. [«Управление SMS»](#page-21-0), с. [20\)](#page-21-0). Введите номер пользователя или нажмите кнопку ..., чтобы выбрать пользователя из списка.

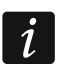

*С телефонного номера, для которого был определен пользователь, можно запустить загрузку новой прошивки модуля и обновить ее с помощью SMSсообщения (см. [«Удаленное обновление»](#page-24-0), с. [23\)](#page-24-0).*

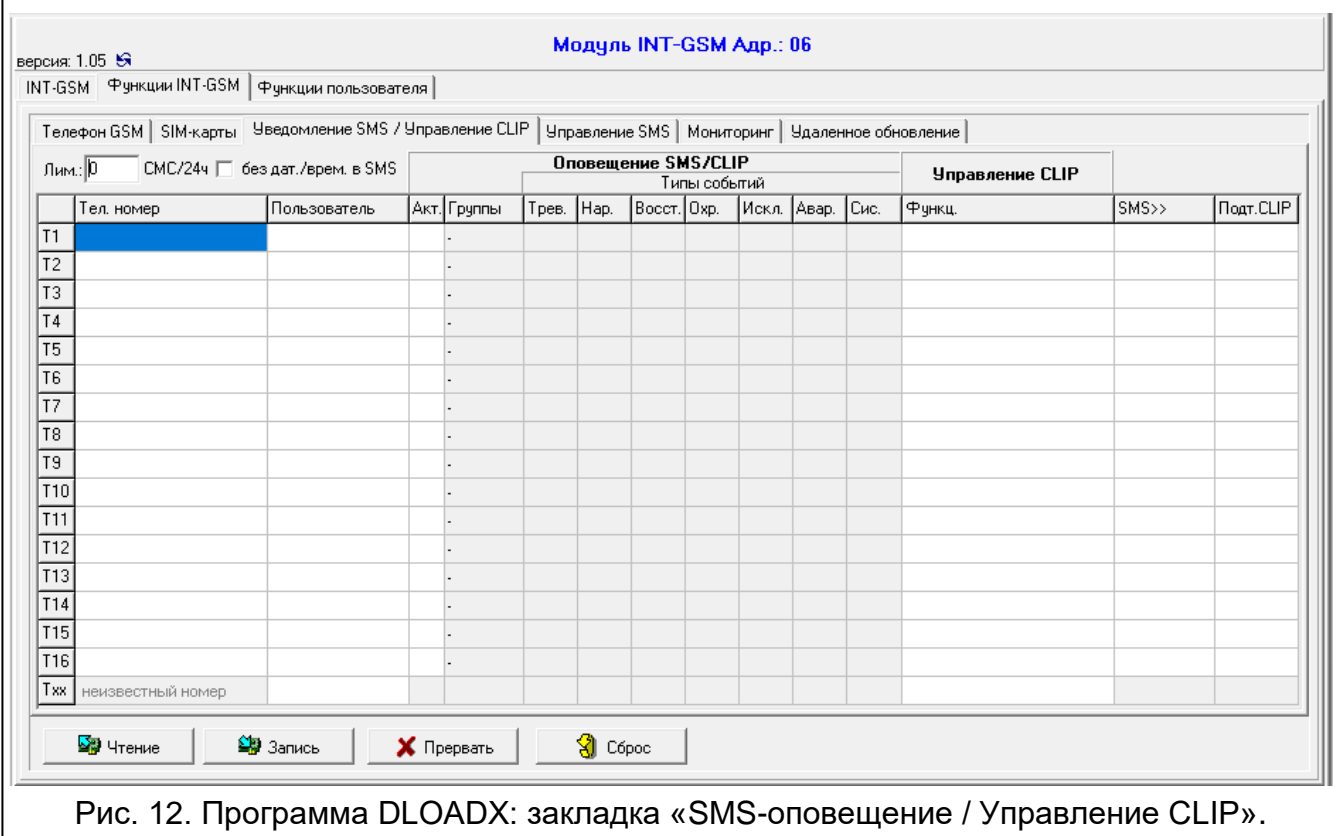

#### **Сообщения SMS /CLIP**

- **Акт.** если опция включена, модуль может отправлять информацию о событиях на данный телефонный номер.
- **Группы** определите разделы (группы зон), события из которых должны передаваться на данный телефонный номер. Нажмите кнопку, чтобы открыть список групп. Когда отобразится список, щелкните дважды по номеру группы, чтобы ее выбрать. Если группа не будет выбрана, номер не будет оповещаться о событиях.
- <span id="page-20-1"></span>**Типы событий** – определите тип событий, о которых будет передаваться информация на данный телефонный номер. Щелкните дважды, чтобы выбрать тип уведомления для данного типа события.
	- **[пустое поле]** нет уведомления,
	- **S** уведомление с помощью сообщений SMS,
	- **C** уведомление с помощью CLIP,
	- **S+C** уведомление с помощью сообщений SMS и CLIP.

#### <span id="page-20-0"></span>**Управление CLIP**

CLIP – это неотвеченный вызов (при входящем вызове следует положить трубку, не отвечая на звонок). Благодаря этому он бесплатен. Модуль идентифицирует номер вызывающего абонента и реагирует согласно настройкам.

В строке от T1 до T16 можно запрограммировать функцию, запускаемую с помощью CLIP с данного телефонного номера. Дополнительно в строке Txx можно запрограммировать одну функцию, которую можно запустить в приборе с помощью CLIP с любого телефонного номера. В обоих случаях телефонный номер должен быть назначен пользователю прибора.

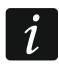

*Телефонные номера, запрограммированные в строках от T1 до T16, модуль не считает любым номером.*

**Функция** – функция, которую запустит CLIP. Введите номер функции или нажмите кнопку ..., чтобы выбрать функцию из списка. Список доступных функций можно определить в закладке [«Управление SMS»](#page-21-0) (см. [«Функция»](#page-22-0), с. [21\)](#page-22-0).

#### **Другие**

- **SMS>>** если опция включена, то на данный телефонный номер отправляются полученные модулем нестандартные для него SMS-сообщения (например, информация, которую отправляет оператор сотовой сети).
- <span id="page-21-1"></span>**Подтв. CLIP** – если опция активна, то модуль будет уведомлять о событиях с помощью звонка на указанный номер телефона до 3 раз или до момента подтверждения получения уведомления. Уведомление CLIP можно подтвердить, сбрасывая звонок (в этом случае уведомление бесплатно) либо отвечая на него. Если опция неактивна, то будет предпринята одна попытка уведомления.

#### <span id="page-21-0"></span>**5.2.4 Управление SMS**

Модуль позволяет управлять системой охранной сигнализации с помощью SMSсообщений с соответствующими управляющими запросами. SMS-сообщения следует выслать на номер SIM-карты. В модуле можно запрограммировать 32 управляющих запроса.

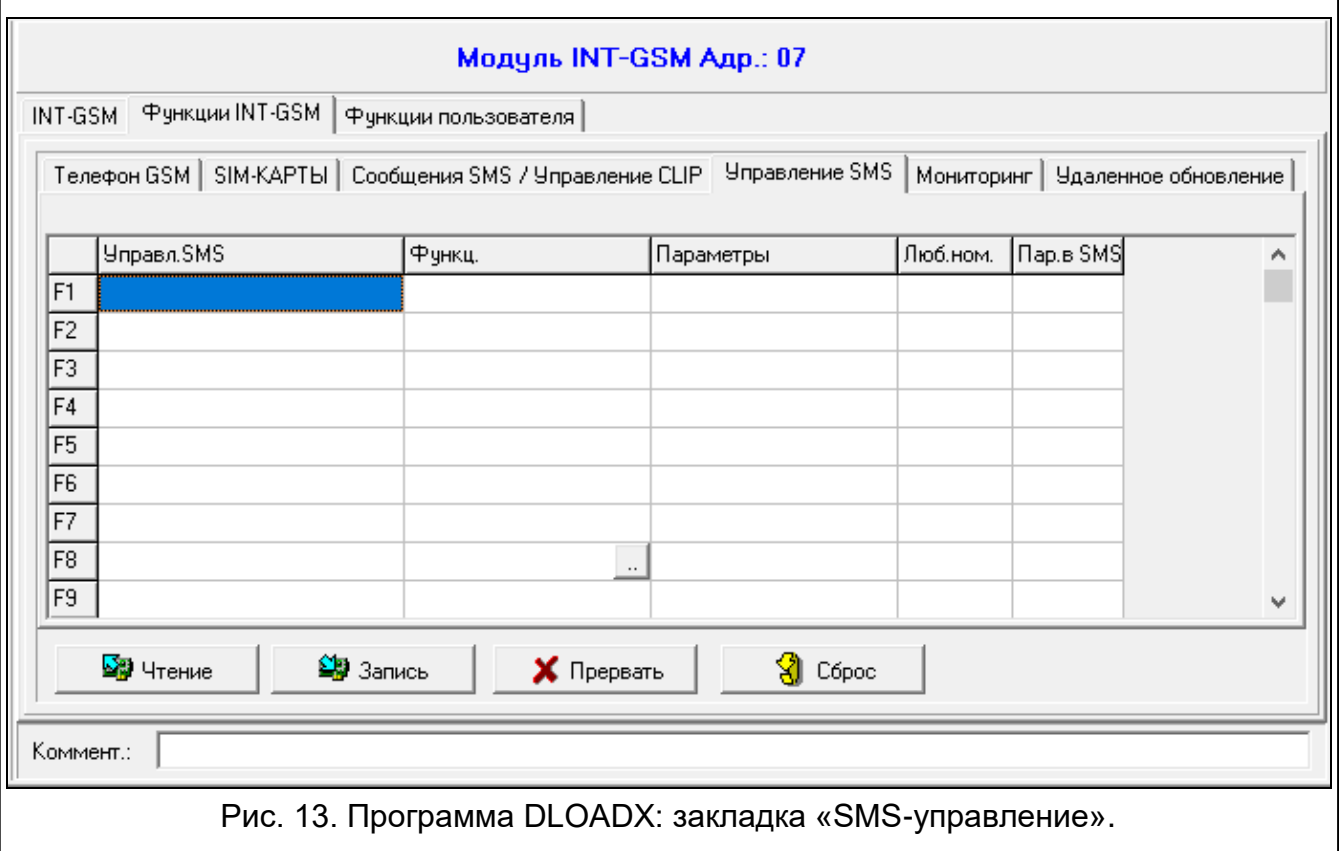

**Управляющий SMS** – управляющий запрос, отправка которого в SMS-сообщении запустит в приборе функцию, выбранную в поле «Функция». Можно ввести до 16 буквенно-цифровых символов (цифры, буквы и специальные символы).

 $\boldsymbol{i}$ 

*Текст управляющих запросов должен быть уникален.*

*Текст одного управляющего запроса не должен содержаться в тексте другого запроса.*

*В одном сообщении SMS может находиться несколько управляющих запросов. Они должны быть разделены пробелами.*

*Управляющий запрос может быть лишь частью сообщения SMS. Благодаря этому в памяти телефона можно записать управляющий запрос с комментарием для отправки на модуль.*

- <span id="page-22-0"></span>**Функция** – функция запускается после получения управляющего запроса в SMSсообщении или с помощью CLIP (см. [«Управление CLIP»](#page-20-0), с. [19\)](#page-20-0). Если функция будет запрограммирована без управляющего запроса (поле «Управляющий SMS»), то будет можно ее запустить только с помощью услуги CLIP. Введите номер функции или нажмите кнопку  $\Box$ , чтобы выбрать функцию из списка:
	- **1: Состояние (текст)**
	- **2: Состояние (симв.)**
	- **3: Постановка на охрану (0)** режим полной охраны
	- **4: Постановка на охрану (1)** режим полной охраны + исключения
	- **5: Постановка на охрану (2)** режим охраны без внутренних зон
	- **6: Постановка на охрану (3)** режим охраны без внутренних зон и без задержки на вход
	- **7: Снятие с охраны**
	- **8: Сброс тревоги**
	- **9: Включить выходы**
	- **10: Выключить выходы**
	- **11: Переключить выходы**
	- **12: Исключить зоны**
	- **13: Исключить постоянно зоны**
	- **14: Отмена исключения зон**
	- **15: Нарушение зоны**

 $\boldsymbol{j}$ 

**16: Удалить скопившиеся сообщ.**

*Разделы (группы) должны управляться паролем пользователя.*

*Для зон, которые должны быть исключены, опция «Пользователь не исключает» должна быть выключена.*

*Выходы должны быть запрограммированы как тип 24. ПЕРЕКЛЮЧАТЕЛЬ МОНО, 25. ПЕРЕКЛЮЧАТЕЛЬ БИ, 105. РОЛЬСТАВНИ ВВЕРХ, 106. РОЛЬСТАВНИ ВНИЗ или ТЕЛЕФОННЫЙ ПЕРЕКЛЮЧАТЕЛЬ.*

<span id="page-22-1"></span>**Параметры** – определите, с какими параметрами будет запускаться данная функция. Щелкните по ..., чтобы открыть окно для редактирования списка параметров. Номера полей в таблице соответствуют номерам групп / выходов / зон. Щелкните по полю дважды, чтобы выделить его (оранжевый цвет) или снять с него выделение

- **Люб.ном.** если опция включена, данная функция может быть запущена с любого телефонного номера. Управление прибором с любого телефонного номера доступно, если в закладке [«Уведомление](#page-19-0) SMS / Управление CLIP» для любого телефонного номера был выбран пользователь прибора (см. [«Пользователь»](#page-19-2), с. [18\)](#page-19-2).
- **Пар.в SMS** если опция включена, данная функция может запускаться с параметрами, отправленными вместе с управляющим запросом в SMS-сообщении. Это позволяет запустить функцию с параметрами, отличающимися от запрограммированных для нее в поле «Параметры». SMS-сообщение должно иметь вид: «**xxxxxx=a,b,c,d=**», где: «xxxxxx» – управляющий запрос, «a,b,c,d» – параметры, например, 1,2,3,4 (номера групп / выходов / зон, разделенные запятыми). В случае «15: Нарушить зону» управляющий запрос должен иметь вид: «**xxxxxx=a=**», где: «xxxxxx» – это управляющий запрос, «a» – номер зоны, например, 1 (можно указать только одну зону).

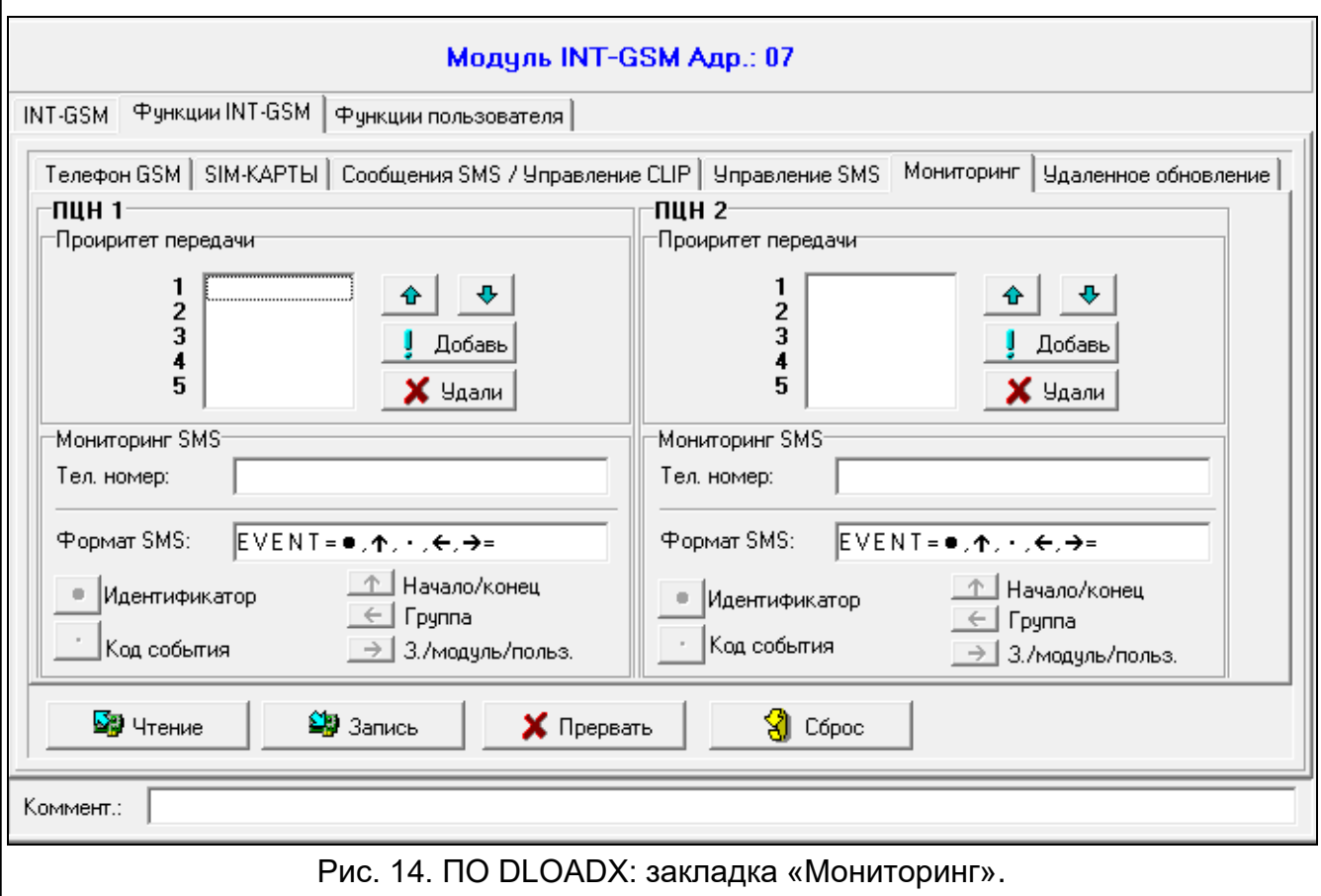

#### <span id="page-23-0"></span>**5.2.5 Мониторинг**

Модуль позволяет приемно-контрольному прибору отправлять коды событий на ПЦН с помощью:

- передачи данных по сотовой сети,
- SMS-канала (без подтверждения получения кодов событий).

 $\boldsymbol{j}$ 

*Работа модуля INT-GSM с модулем ETHM-1 Plus позволяет отправлять события на ПЦН по двум каналам связи (Dual Path Reporting) согласно стандарту EN 50136. Информация о настройке мониторинга по двум каналам связи находится в инструкции по настройке приемно-контрольного прибора.* 

## **ПЦН 1 / ПЦН 2**

#### *Приоритет передачи*

В случае неудачи отправки кода события на ПЦН по одному каналу связи, модуль может использовать другой канал связи. Необходимо определить очередность, то есть приоритет, согласно которому прибор будет использовать выбранные каналы связи. Успешная отправка события на ПЦН прекратит процедуру (за исключением теста связи).

*Модуль использует только те каналы передачи, для которых был определен приоритет (они находятся в списке, определяющем очередность использования каналов связи).*

*Если модуль INT-GSM подключен к модулю ETHM-1 Plus, то следует определить приоритет для Ethernet-канала (ETHM).*

*В случае SMS-мониторинга модуль не получает подтверждения доставки кодов событий на ПЦН, поэтому этот канал связи должен использоваться как последний.*

*Переключение между SIM-картами требует времени (из-за времени, необходимого для регистрации в сети), поэтому лучше сначала воспользоваться всеми каналами связи, доступными для одной SIM-карты.*

*На переключение с одной SIM-карты на другую влияют параметры «Время блокировки» и «Время перекл». (см. [«Телефон GSM»](#page-15-0), с. [14\)](#page-15-0).*

#### *Мониторинг SMS*

**Телефонный номер** – телефонный номер ПЦН для SMS-мониторинга.

**Формат SMS** – формат SMS-сообщения для SMS-мониторинга. Он должен быть задан согласно требованиям ПЦН. Запрограммированный по умолчанию в модуле формат SMS-сообщений отвечает установкам по умолчанию ПЦН STAM-2 (версии 1.2.0 или более поздней) для формата Contact ID.

#### <span id="page-24-0"></span>**5.2.6 Удаленное обновление**

Удаленное обновление прошивки прибора обеспечивает сервер обновлений «UpServ», разработанный компанией SATEL. Существуют два метода начать обновление:

- с помощью сообщений SMS обновится только прошивка модуля INT-GSM.
- с помощью программы DLOADX. Можно обновить прошивку:
	- модуля INT-GSM,
	- ПКП INTEGRA только если программа DLOADX соединяется с ПКП посредством модуля ETHM1-Plus или INT-GSM,
	- модуля ETHM-1 Plus только если модуль INT-GSM подключен к модулю ETHM-1 Plus (модуль идентифицирован как «ETHM+GSM»).
- **Сервер обновления** адрес сервера обновлений «UpServ». Можно ввести IP-адрес или название домена.
- **Порт** номер порта TCP для связи с сервером обновления «UpServ». Можно ввести от 0 до 65535 (0=выключен).
- <span id="page-24-1"></span>**Адрес сервера обновлений из SMS** – если опция включена, в сообщении SMS для начала загрузки прошивки с сервера обновлений можно указать адрес сервера и номер порта. Если опция включена, а в SMS-сообщении для запуска загрузки не

 $\boldsymbol{i}$ 

будет указан адрес или номер порта, то модуль использует запрограммированные данные.

*SMS-сообщения для загрузки новой прошивки и ее обновления, можно отправлять только с телефонного номера, записанного в память модуля (см. [«Уведомление](#page-19-0) SMS / Управление CLIP», с. [18\)](#page-19-0).*

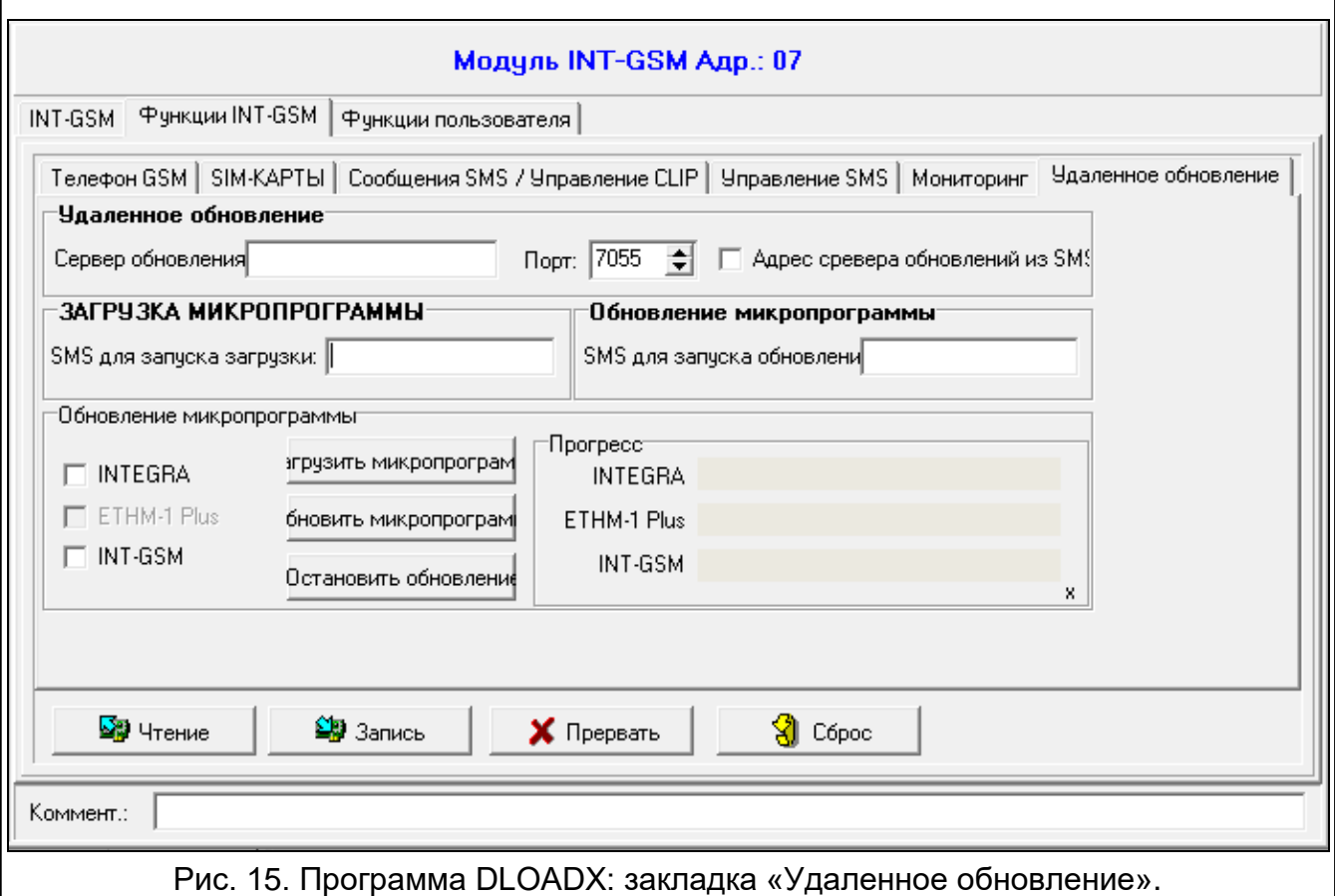

#### **Загрузка прошивки**

*Во время загрузки новой прошивки модуль осуществляет свои стандартные функции.*

- **SMS для запуска загрузки** управляющий запрос, который можно отправить в SMSсообщении, чтобы запустить загрузку прошивки с сервера обновлений. Можно ввести до 8 буквенно-цифровых символов (цифры, буквы и специальные символы).
- $\boldsymbol{i}$

*Текст запроса должен отличаться от текста остальных управляющих запросов, запрограммированных в модуле.*

*Если в модуле включена опция [«Адрес сервера обновлений из SMS»](#page-24-1) и модуль должен подключиться к серверу обновлений, отличающемуся от запрограммированного в настройках модуля, то сообщение должно иметь вид: xxxx=aaaa:pp= («xxxx» – управляющий запрос; «aaaa» – адрес сервера (IP-адрес или название домена); «pp» – номер порта).*

*Модуль извещает с помощью сообщений SMS о результате загрузки новой прошивки. Сообщение отправляется на телефонный номер, с которого отправляется сообщение SMS, запускающее загрузку прошивки.*

 $\tilde{\mathcal{I}}$ 

*Если во время загрузки новой прошивки повторно будет отправлено сообщение SMS с управляющим запросом для запуска загрузки прошивки, то модуль в ответ известит о прогрессе процесса загрузки (процентное соотношение).*

#### **Обновление прошивки**

*Во время обновления прошивки модуль не осуществляет своих стандартных функций.*

*До обновления прошивки модуля в приборе необходимо включить «Сервисный режим». В противном случае в результате запуска обновления прибор известит об отсутствии модуля INT-GSM.*

- **SMS для запуска обновления** управляющий запрос, который можно отправить в SMS-сообщении, чтобы запустить процесс обновления прошивки. Можно ввести до 8 буквенно-цифровых символов (цифры, буквы и специальные символы).
- $\boldsymbol{i}$

*Текст запроса должен отличаться от текста остальных управляющих запросов, запрограммированных в модуле.*

*Модуль извещает с помощью сообщений SMS о результате обновления прошивки. Сообщение отправляется на телефонный номер, с которого отправляется сообщение SMS, запускающее обновление прошивки.*

#### **Обновление прошивки через DLOADX**

- **INTEGRA** если опция активна, то будет обновлена прошивка ПКП INTEGRA Plus / INTEGRA (программа DLOADX должна быть подключена к ПКП посредством модуля ETHM1-Plus или INT-GSM).
- **ETHM-1 Plus** если опция активна, то будет обновлена прошивка модуля ETHM-1 Plus (модуль INT-GSM должен быть подключен к модулю ETHM-1 Plus).
- **INT-GSM** если опция активна, то будет обновлена прошивка INT-GSM.

**Загрузить прошивку** – нажмите, чтобы загрузить новую версию прошивки.

- **Обновить прошивку** нажмите, чтобы обновить прошивку устройства / устройств до более высокой версии. Если обновления не были загружены, то прошивка будет загружена автоматически. После загрузки произойдет обновление.
- **Остановить обновление** нажмите, чтобы прервать процесс обновления прошивки выбранного устройства.

**Прогресс** – полосы прогресса иллюстрируют процесс загрузки прошивки.

#### <span id="page-26-0"></span>**5.3 Функции пользователя**

В случае использования на мобильном устройстве приложения INTEGRA CONTROL, виртуальная клавиатура позволяет быстро запустить функции пользователя после ввода пароля и нажатия клавиши со стрелкой.

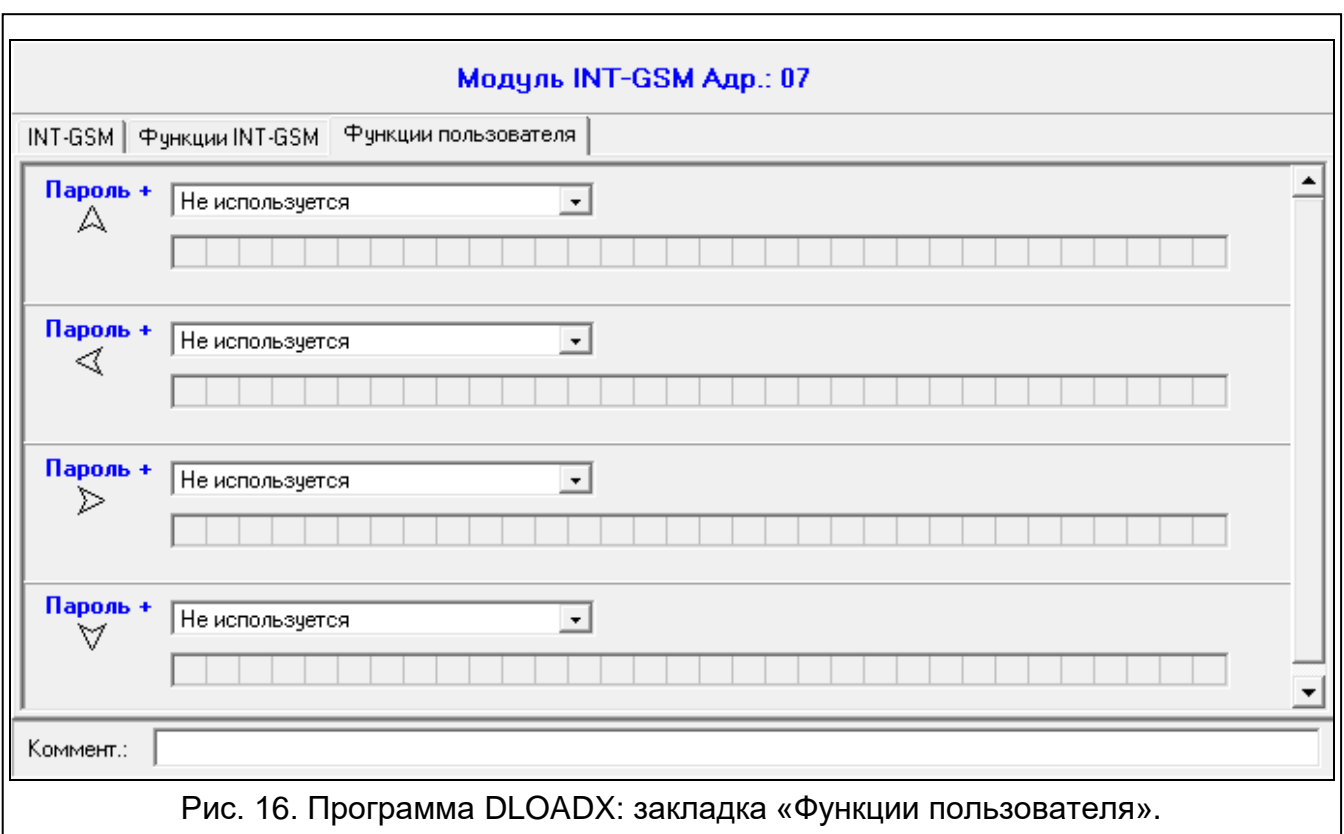

#### <span id="page-27-0"></span>**5.4 Виртуальная клавиатура**

Виртуальная клавиатура позволяет настраивать и управлять системой охранной сигнализации аналогично физической клавиатуре. Доступ к виртуальной клавиатуре обеспечивает программа DLOADX и GUARDX, и мобильное устройство (после установки приложения INTEGRA CONTROL).

Параметры и опции виртуальной клавиатуры, доступной в программе DLOADX, можно запрограммировать с помощью:

- ПО DLOADX: окно «Структура»  $\rightarrow$ закладка «Модули»  $\rightarrow$ ветка «Клавиатуры»  $\rightarrow$ ветка «DLOADX (соединение RS-232)»,
- клавиатуры: ЭСЕРВИСНЫЙ РЕЖИМ ЭСТРУКТУРА ЭМОДУЛИ ЭКЛАВИАТУРЫ ЭУСТАНОВКИ DLOADX RS.

Настроить виртуальную клавиатуру, доступную в программе GUARDX или на мобильном устройстве, можно с помощью:

- ПО DLOADX: окно «Структура»  $\rightarrow$ закладка «Модули»  $\rightarrow$ ветка «Клавиатуры»  $\rightarrow$  [название модуля]  $\rightarrow$  ветка «GUARDX/INTEGRA CONTROL» (рис. [17\)](#page-28-1),
- клавиатуры: ЭСЕРВИСНЫЙ РЕЖИМ ЭСТРУКТУРА ЭМОДУЛИ ЭКЛАВИАТУРЫ ЭУСТАНОВКИ  $\blacktriangleright$  GUARDX АДРЕС n [n = адрес модуля].

Описание параметров и опций клавиатур находится в руководстве по настройке прибора INTEGRA / INTEGRA Plus (только часть этих параметров и опций доступна для виртуальной клавиатуры).

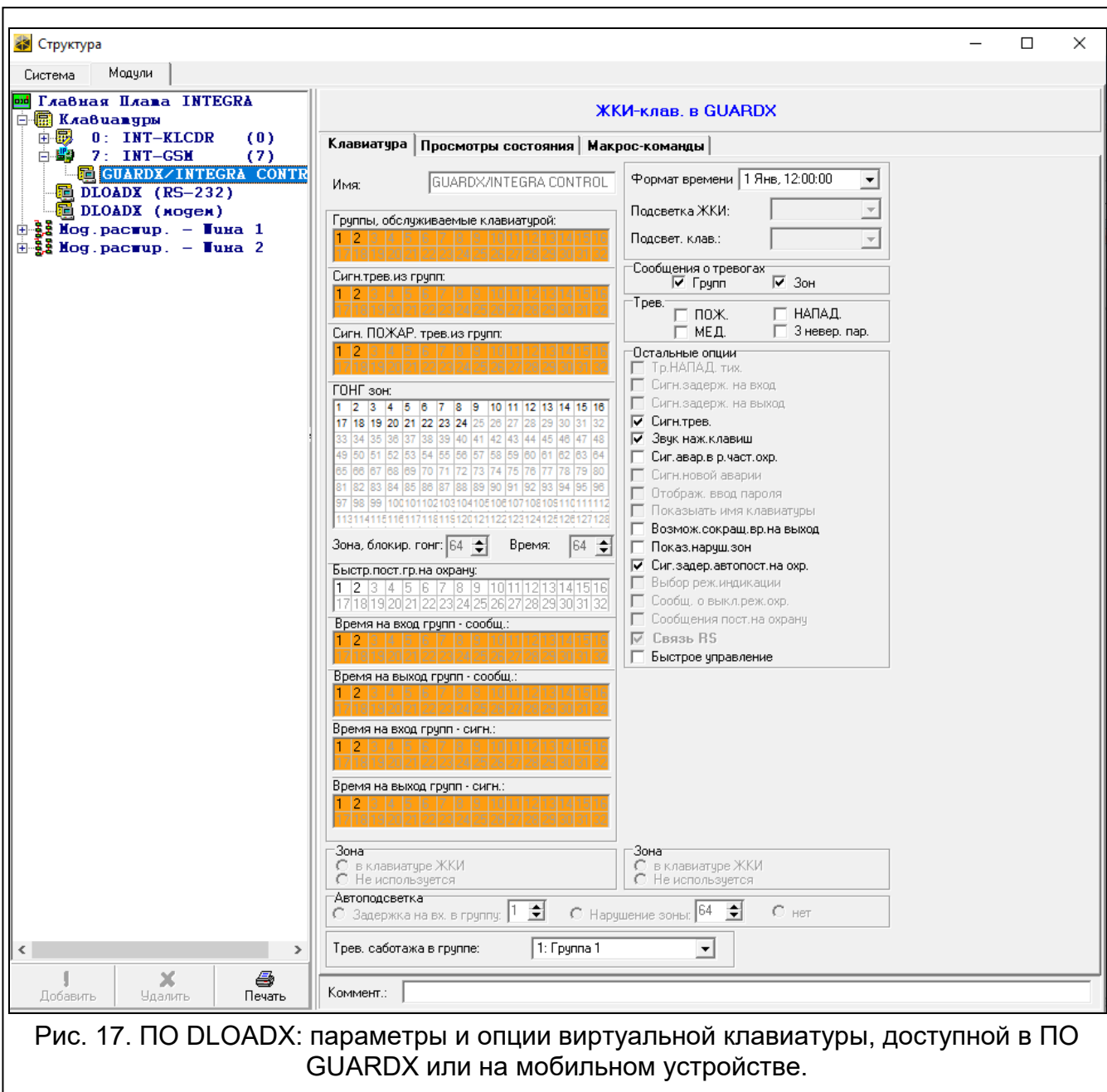

## <span id="page-28-1"></span><span id="page-28-0"></span>**5.5 Макрос-команды**

Приложение INTEGRA CONTROL позволяет управлять системой охранной сигнализации с помощью макрос-команд. Это позволяет быстро и удобно запускать ряд различных функций касанием всего лишь нескольких клавиш. Макрос-команды можно запрограммировать в ПО DLOADX (окно «Структура»  $\rightarrow$ закладка «Модули»  $\rightarrow$ ветка «Клавиатуры»  $\rightarrow$ ветка [название модуля]  $\rightarrow$ ветка «GUARDX/INTEGRA CONTROL»  $\rightarrow$ закладка «Макрос-команды»).

Запрограммированные макрос-команды будут автоматически загружены приложением INTEGRA CONTROL после установления связи с модулем INT-GSM.

Макрос-команды можно загрузить в приложение без установки соединения с модулем. Файл с макрос-командами можно экспортировать, затем записать в память мобильного устройства (для перемещения файла можно использовать карту памяти или другие решения, предусмотренные для данного мобильного устройства). Этот метод позволяет приложению INTEGRA CONTROL использовать макрос-команды, запрограммированные, напр., для клавиатуры INT-TSG. Вместо файла с макроскомандами, запрограммированными для модуля INT-GSM, можно загрузить файл с макрос-командами, запрограммированными для клавиатуры.

*Данные, касающиеся макрос-команд, хранятся в памяти модуля. Перед тем как начать определять макрос-команды, следует считать данные модуля, нажав кнопку «Чтение» в закладке «Макрос-команды». По завершении настройки щелкните по кнопке «Запись» в закладке «Макрос-команды», чтобы записать данные в модуль. Запись и считывание этих данных не происходит* 

*после нажатия кнопки в главном меню программы DLOADX.*

#### **Кнопки**

**Чтение** – кнопка позволяет загрузить данные, касающиеся макрос-команд, из модуля.

**Запись** – кнопка позволяет записать данные, касающиеся макрос-команд, в модуль.

- **Прервать** кнопка позволяет прервать считывание или запись данных, касающихся макрос-команд.
- **Сброс** кнопка позволяет удалить все запрограммированные макрос-команды (восстановить заводские настройки).

#### <span id="page-29-0"></span>**5.5.1 Наборы**

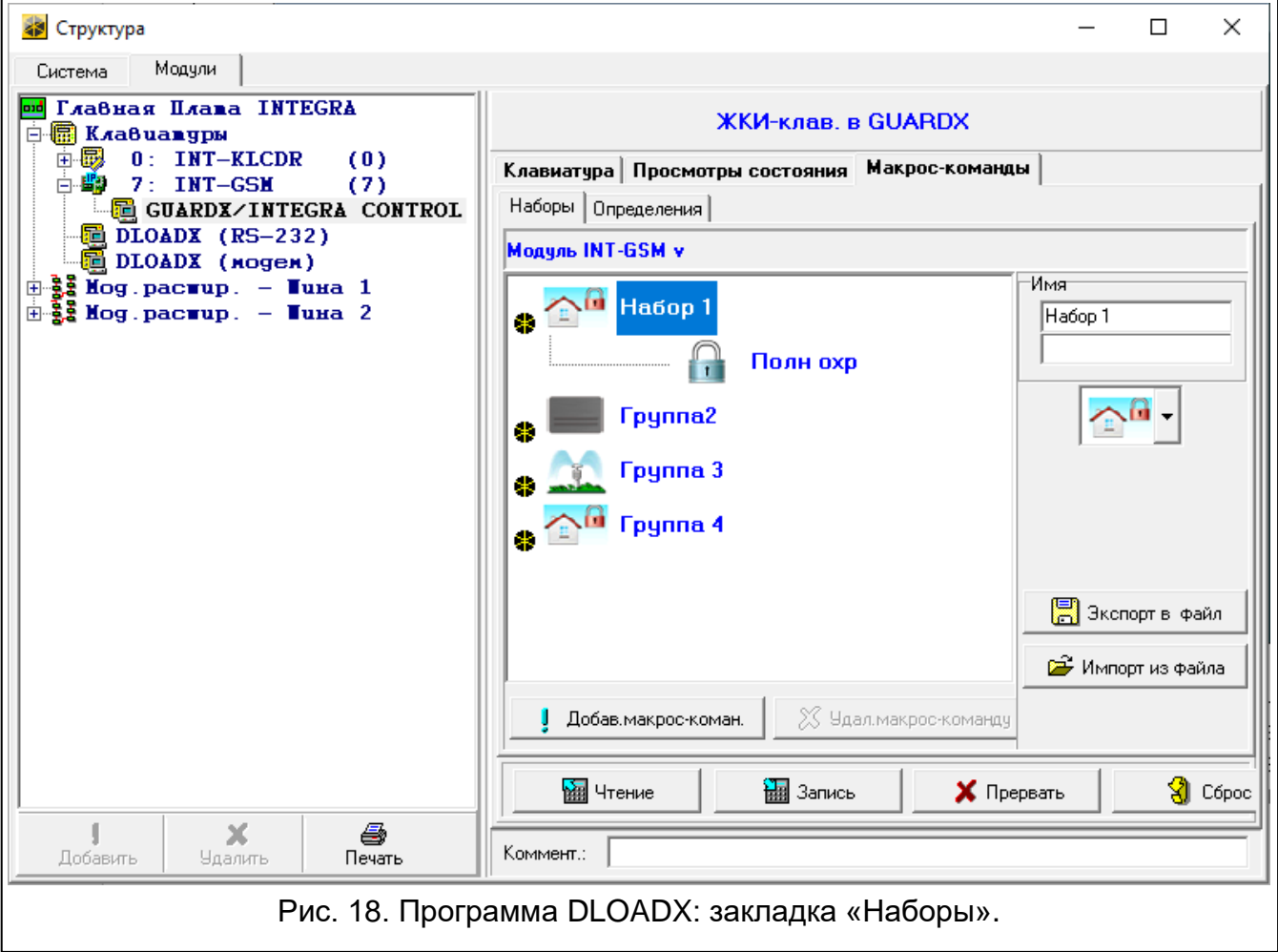

 $\boldsymbol{i}$ 

Макрос-команды, которые должны быть доступны для пользователей мобильного приложения INTEGRA CONTROL, должны быть назначены в один из четырех наборов. В набор можно назначить 16 макрос-команд. Программа DLOADX отображает наборы макрос-команд и назначенные им макрос-команды в виде дерева.

- **Имя** название набора макрос-команд (до 16 символов в двух строках, до 8 в строке). Не программируйте название, если оно не должно отображаться.
- **Значок**  значок набора макрос-команд. Список доступных значков отображается

после нажатия кнопки .

**Добавить макрос-команду** – кнопка доступна после выделения набора макроскоманд. Она позволяет отобразить список с названиями определенных макроскоманд. По щелчку на названии макрос-команда будет добавлена в набор.

**Удалить макрос-команду** – кнопка доступна после выделения любой макрос-команды. Она позволяет удалить эту макрос-команду из набора.

– нажмите, чтобы переместить выделенную макрос-команду вниз набора макроскоманд.

♠ – нажмите, чтобы переместить выделенную макрос-команду вверх набора макрос-команд.

**Экспорт в файл** – кнопка позволяет экспортировать запрограммированные макроскоманды в файл. Файл с макрос-командами можно будет загрузить в приложение INTEGRA CONTROL или импортировать его в другое устройство, которое поддерживает макрос-команды.

**Импорт из файла** – кнопка позволяет импортировать макрос-команды из файла.

#### <span id="page-30-0"></span>**5.5.2 Определения**

Макрос-команды можно создавать и конфигурировать в закладке «Определения». Макрос-команда – это последовательность операций, состоящая из отдельных запросов, которые должен выполнить прибор после запуска макрос-команды.

**Новая макрос-команда** – кнопка позволяет создать новую макрос-команду.

**Удалить макрос-команду** – кнопка позволяет удалить выделенную макрос-команду.

**Имя** – индивидуальное название макрос-команды (до 16 символов в двух строках, до 8 – в строке).

**Требовать пароль** – если опция включена, то макрос-команда будет осуществлена только после авторизации пользователем с помощью пароля.

- **Неактив. в реж. охр**. если опция включена, то макрос-команда будет недоступна, когда на охране находится любой из разделов, управляемых виртуальной клавиатурой.
- **Вкл. автоматически** если опция включена, макрос-команду можно запустить без необходимости входа в набор.
- **Без подтверждающих сообщений** если опция включена, то после запуска макроскоманды не появятся сообщения, информирующие о выполнении запроса или об ошибке (дальше будет отображаться экран, с помощью которого была запущена макрос-команда).

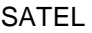

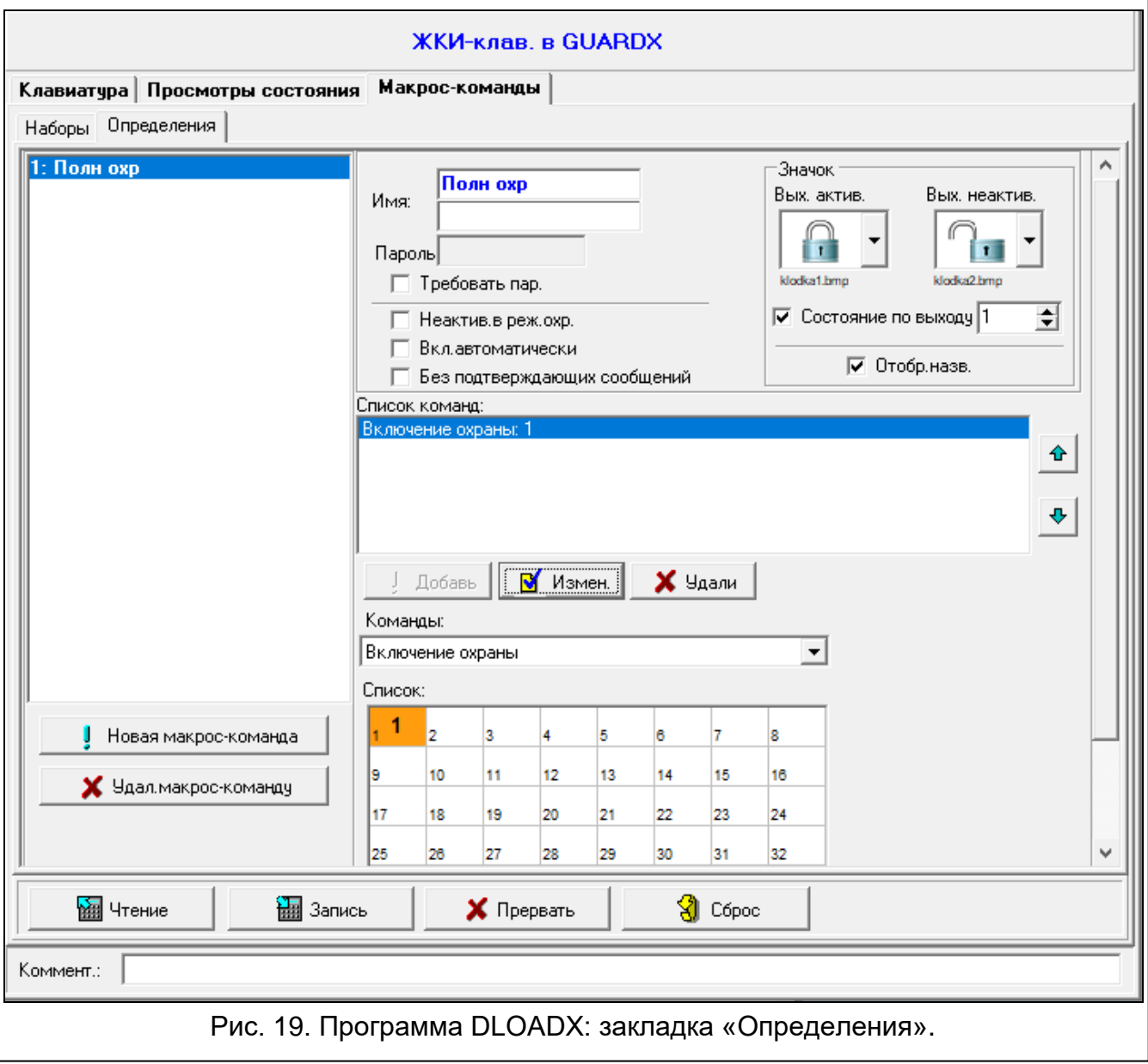

#### **Значок**

- **Значок** значок макрос-команды. Список доступных значков отображается после нажатия кнопки  $\mathbb{Z}$ . Если включена опция «Состояние по выходу», то для макроскоманды следует выбрать 2 значка. Один значок будет отображаться, когда выход будет неактивен, а второй, когда выход будет активен.
	- **Состояние по выходу** если опция включена, то значок макрос-команды будет меняться в зависимости от состояния выхода, номер которого следует указать в поле рядом. Следует выбрать выход, состояние которого зависит от действий, осуществляемых прибором после запуска макрос-команды. Это позволяет пользователю получить с помощью иконок макрос-команд информацию, например, о состоянии выходов, управляемых с помощью макрос-команды, или о состоянии разделов (групп), которые ставятся на охрану с помощью макроскоманды.
	- **Отображать название** если опция включена, название макрос-команды отображается.

#### **Команды**

**Список команд** – команды, назначенные в данный момент выделенной макроскоманде. Кнопки  $\begin{array}{|c|c|c|c|c|c|}\n\hline\n\end{array}$  и  $\begin{array}{|c|c|c|c|}\n\hline\n\text{R} & \text{R} & \text{R} \\
\hline\n\text{R} & \text{R} & \text{R} \\
\text{R} & \text{R} & \text{R} \\
\hline\n\end{array}$  позволяют изменить очередность команд

(перемещение выделенной команды вверх или вниз).

- **Добавь** после нажатия кнопки в список команд будет добавлен новый запрос, выбранный в поле «Команды».
- **Измен.** кнопку следует нажать после ввода изменений в параметрах команды, введенных уже после добавления команды в список (в противном случае введенные изменения не будут сохранены).

**Удали** – кнопку следует нажать, чтобы удалить из списка выделенную команду.

- **Команды** осуществляемая прибором функция, которую можно назначить макроскоманде. Список всех доступных функций отображается после нажатия кнопки  $\lfloor x \rfloor$ . В зависимости от выбранной функции:
	- **Включение охраны** выберите разделы для постановки на охрану (двойной щелчок по полю с номером раздела) и определите тип режима охраны (очередные щелчки мышью по полю с номером раздела; цифра в поле означает: 0 – полная охрана; 1 – полная охрана + исключения; 2 – охрана без внутренних зон; 3 – охрана без внутренних зон и без задержки на вход).
	- **Выключение охраны** выберите разделы для выключения режима охраны (двойной щелчок по полю с номером раздела).
	- **Сброс тревоги** выберите разделы для сброса тревоги (двойной щелчок по полю с номером раздела).
	- **Исключение зон** выберите зоны для временного исключения (двойной щелчок по полю с номером зоны).
	- **Отмена исключ. зоны** выберите зоны для отмены исключения (двойной щелчок по полю с номером зоны).
	- **Вкл. выходы** выберите выходы для включения (двойной щелчок по полю с номером выхода).
	- **Выкл. выходы** выберите выходы для выключения (двойной щелчок по полю с номером выхода).
	- **Изменить сост.вых.**  выберите выходы для изменения их состояния (двойной щелчок по полю с номером выхода).
	- **Телеграмма KNX**  следует запрограммировать следующие параметры телеграммы KNX для модуля INT-KNX:

**Модуль INT-KNX** – модуль INT-KNX, который должен отправить телеграмму.

**Групповой адрес** – групповой адрес, который будет содержаться в телеграмме.

**Тип** – тип телеграммы.

- **Значение** значение, которое будет содержаться в телеграмме (параметр доступен для некоторых типов телеграмм).
- **Приоритет** приоритет телеграммы (если два элемента шины начнут передавать данные одновременно, то телеграмма с более высоким приоритетом будет главной).
- **Телеграмма KNX (v2)**  следует запрограммировать параметры, касающиеся установки значения объекта связи KNX:
	- **Модуль INT-KNX** модуль INT-KNX-2, в котором должно быть установлено значение.
	- **Макрос-команда**  название объекта типа «Виртуальный (макрос)», определенного в модуле INT-KNX-2.

**Тип данных** – размер и значение данных объекта связи, определенные в модуле INT-KNX-2 для выбранного объекта.

**Значение** – значение, которое должно быть установлено (если тип данных предусматривает отправку последовательности символов, можно ввести до 13 символов).

**Сокращ. врем. на вых.** (дополнительные параметры для настройки отсутствуют). **Быстрое включение охраны** – выберите тип режима охраны.

 $\left| i\right\rangle$ 

*Разделы (группы) должны управляться паролем пользователя.*

*Для зон не должна быть включена опция Пользователь не исключает.*

*Выходы должны быть запрограммированы как тип 24. ПЕРЕКЛЮЧАТЕЛЬ МОНО, 25. ПЕРЕКЛЮЧАТЕЛЬ БИ, 105. РОЛЬСТАВНИ ВВЕРХ, 106. РОЛЬСТАВНИ ВНИЗ или ТЕЛЕФОННЫЙ ПЕРЕКЛЮЧАТЕЛЬ.*

*Приложение INTEGRA CONTROL может управлять системой KNX, если к прибору подключен модуль INT-KNX / INT-KNX-2.*

#### <span id="page-33-0"></span>**5.5.3 Создание макрос-команды**

1. Нажмите кнопку «Чтение», чтобы загрузить данные, касающиеся макрос-команд, из модуля.

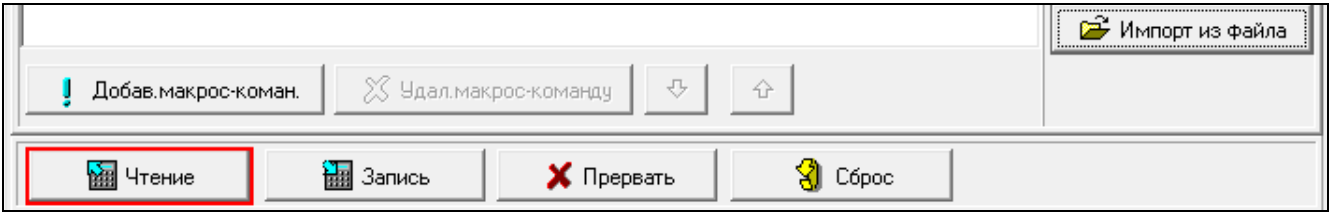

2. Щелкните по закладке «Определения».

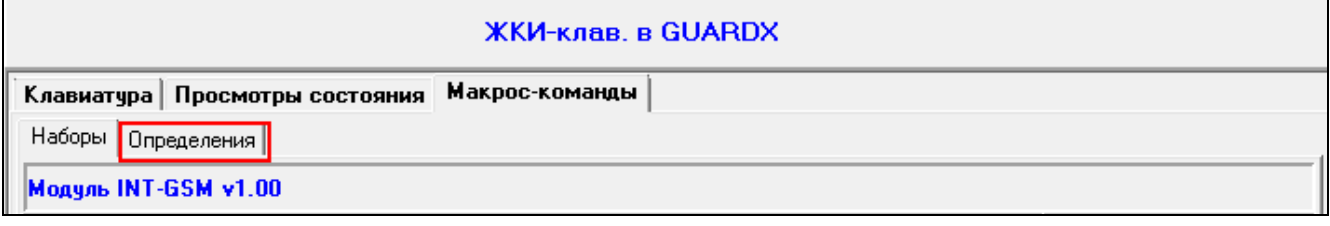

3. Нажмите кнопку «Новая макрос-команда». В списке появится новая макроскоманда.

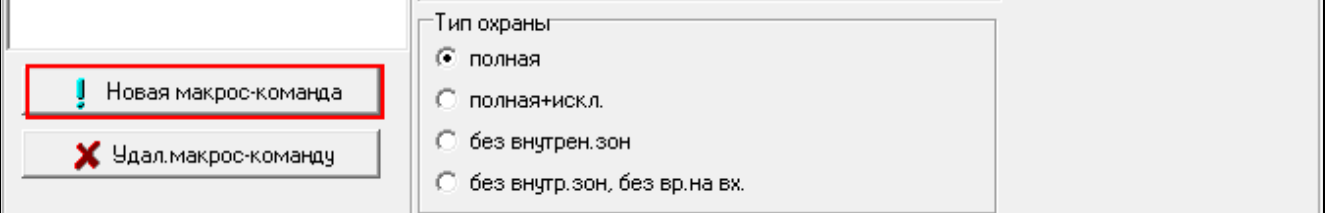

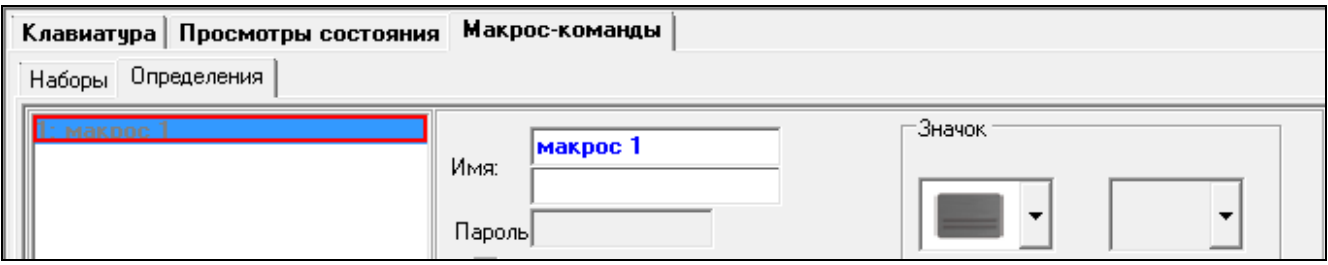

#### 4. Введите имя новой макрос-команды.

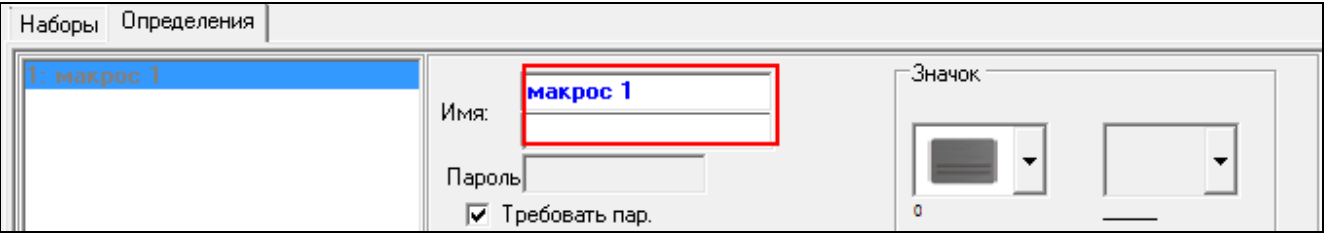

5. Если выполнение макрос-команды должно каждый раз подтверждаться пользователем, включите опцию «Требовать пароль».

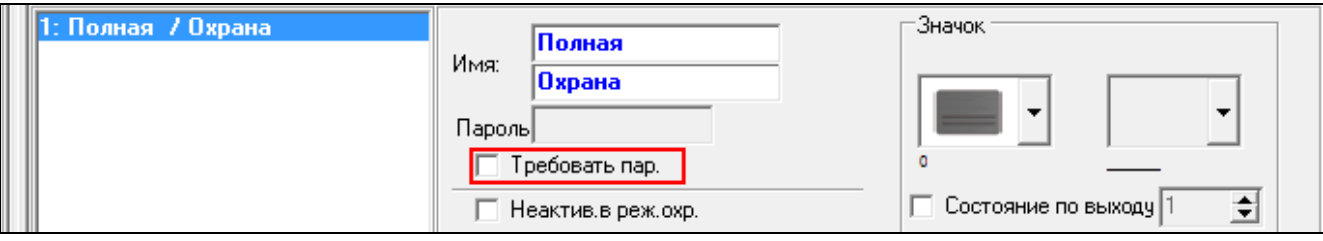

6. Если макрос-команды должны быть недоступны, когда на охране находится хотя бы один раздел, управляемый с помощью мобильного приложения, включите опцию «Неактив. в реж. охр.».

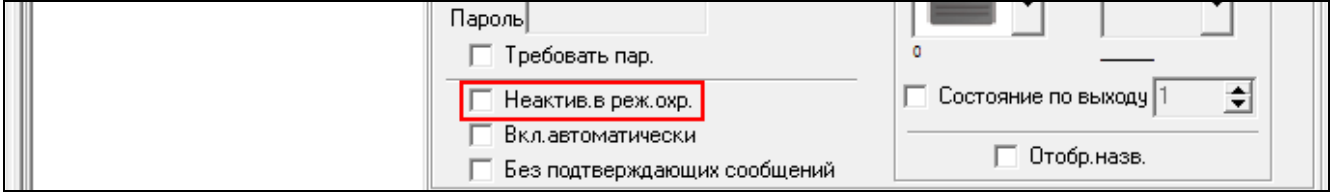

7. Если макрос-команда должна быть доступна без необходимости входа в набор, включите опцию «Вкл. автоматически».

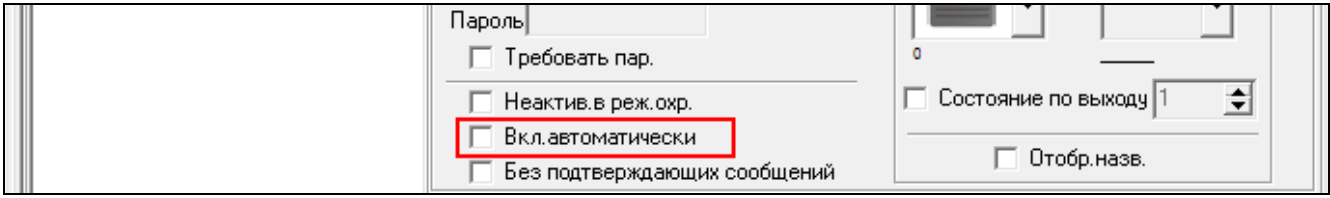

8. Если после запуска макрос-команды не должны отображаться подтверждающие сообщения, включите опцию «Без подтверждающих сообщений».

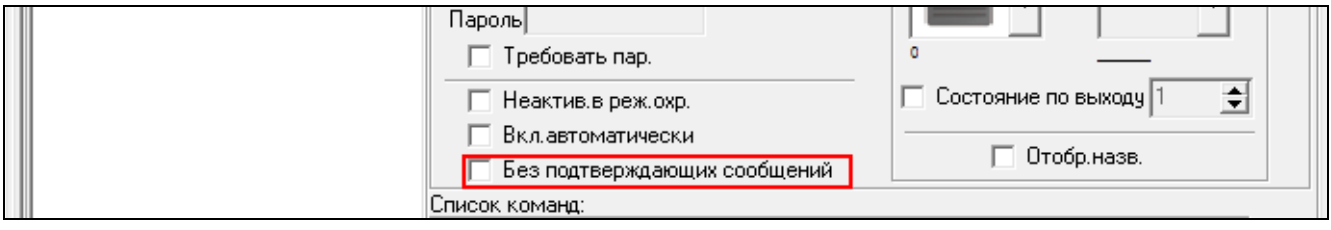

9. Нажмите кнопку  $\lfloor$  и выберите значок для макрос-команды.

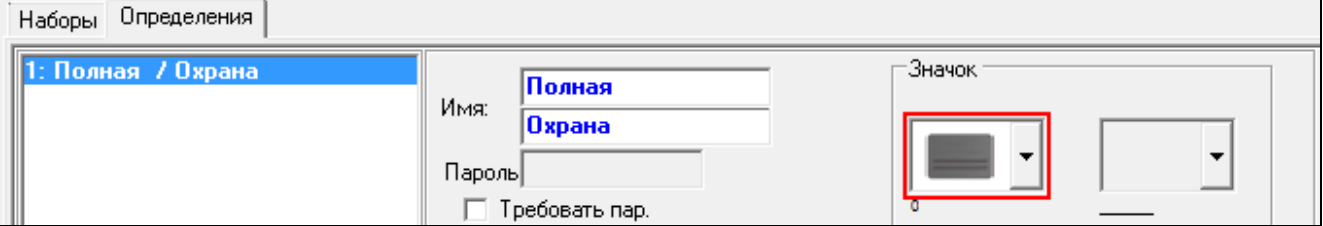

#### 10.Если значок должен меняться в зависимости от состояния выбранного выхода:

- включите опцию «Состояние по выходу»;
- укажите номер выхода;
- выберите значки.

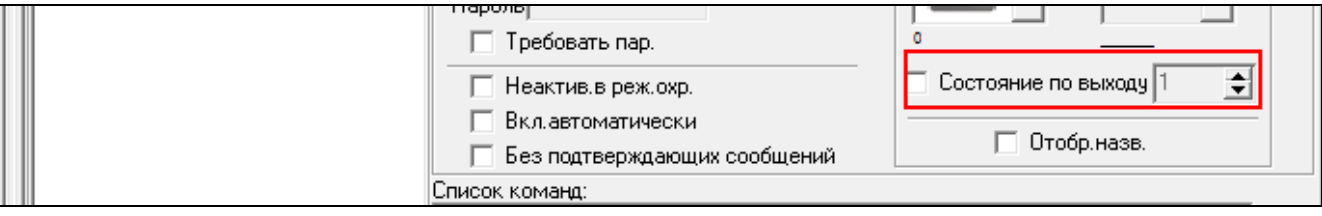

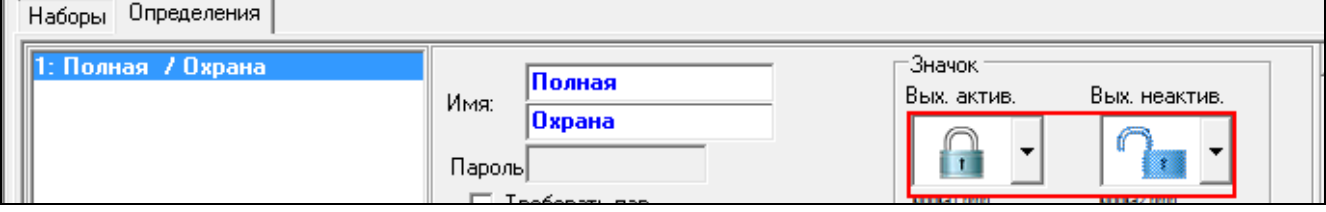

11.Если название макрос-команды должно отображаться, включите опцию «Отображать название».

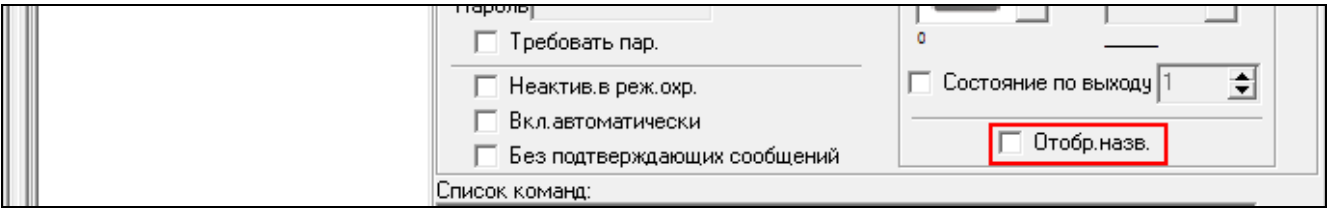

12. Нажмите кнопку • и выберите из списка функцию для запуска новой макроскомандой.

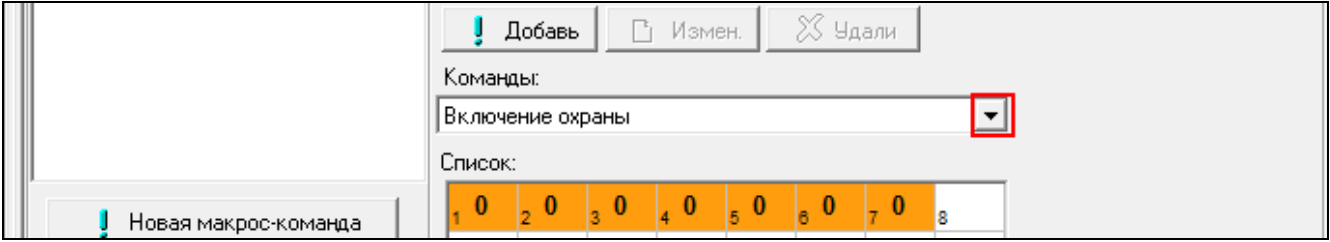

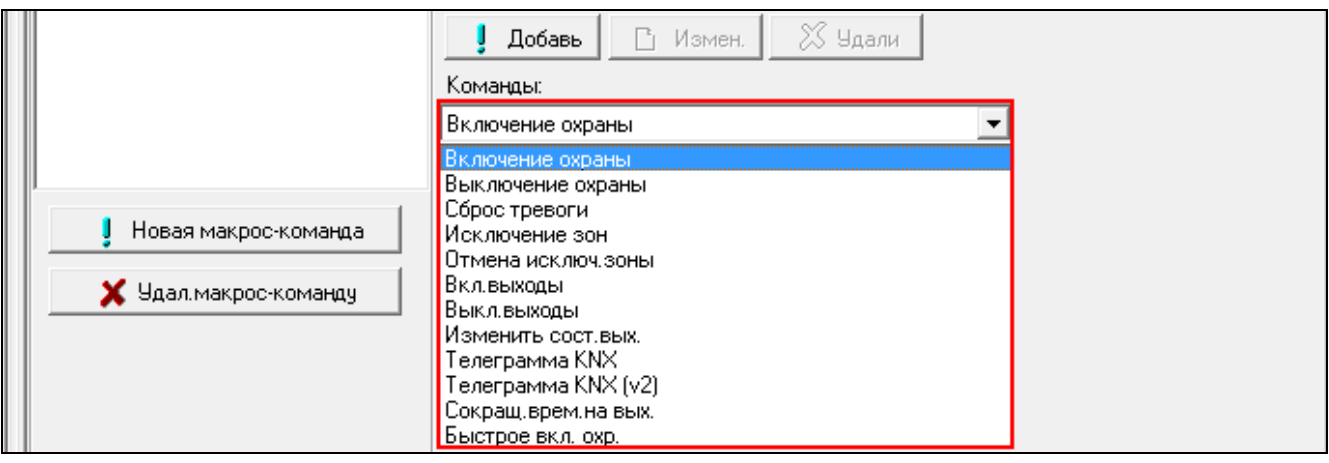

#### 13.Настройте параметры команды.

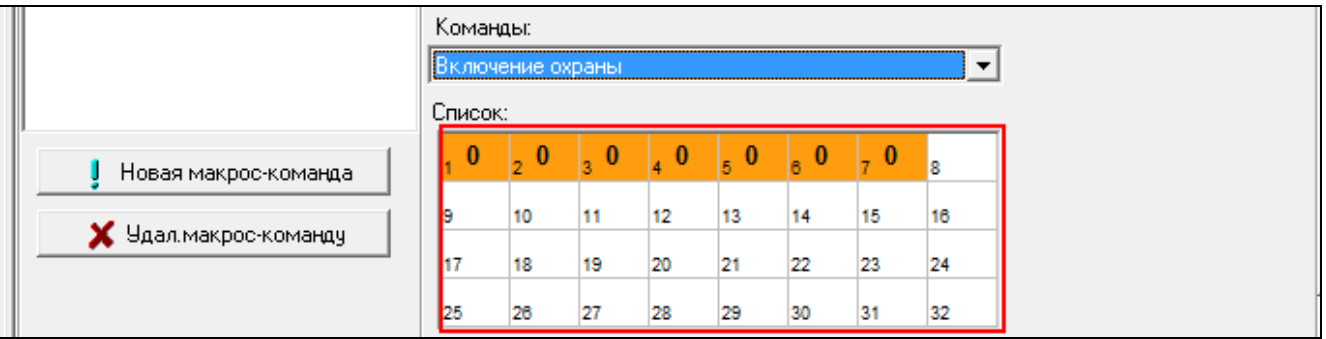

14.Нажмите кнопку «Добавь». В списке команд, назначенных макрос-команде, появится новая команда. По щелчку на команде можно еще редактировать ее параметры (после введения изменений нажмите кнопку «Изменить»).

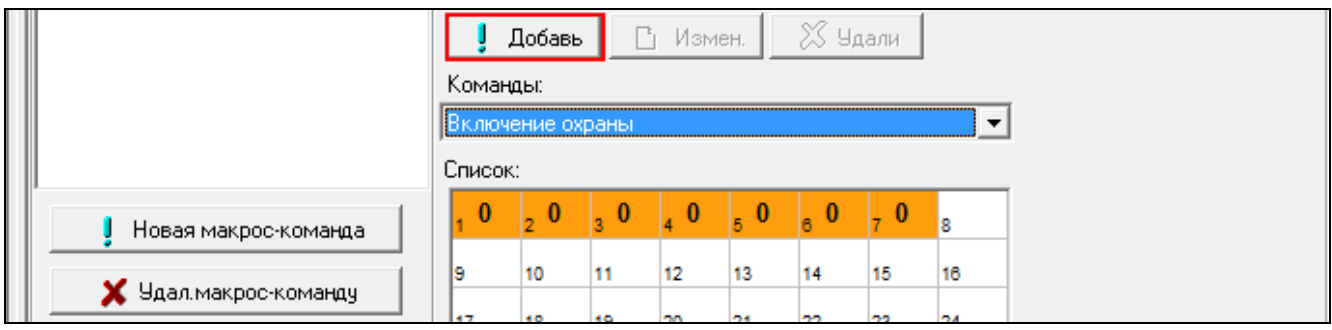

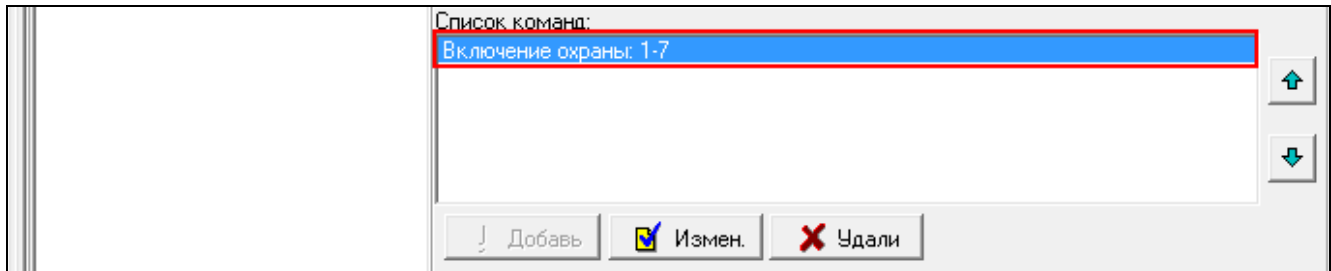

15.Повторите действия из пунктов 12-14, чтобы добавить очередные команды. 16.Щелкните по закладке «Наборы».

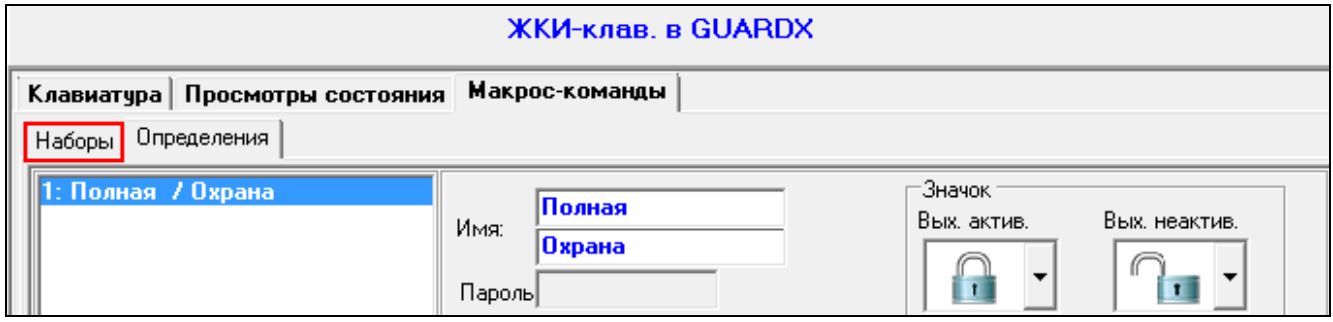

17.Щелкните по набору, который Вы хотите редактировать.

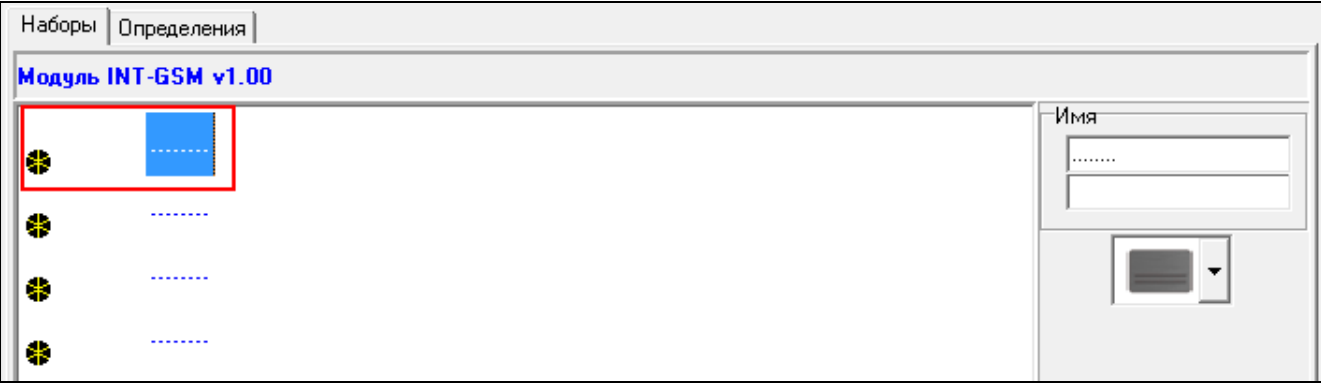

18.Введите название набора, если оно должно отображаться.

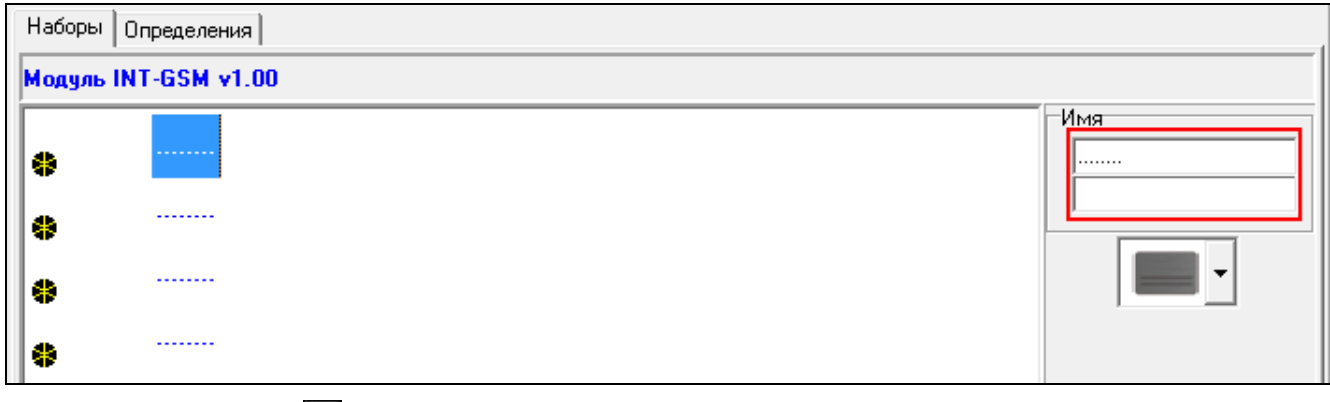

19. Нажмите кнопку и выберите значок для набора макрос-команд.

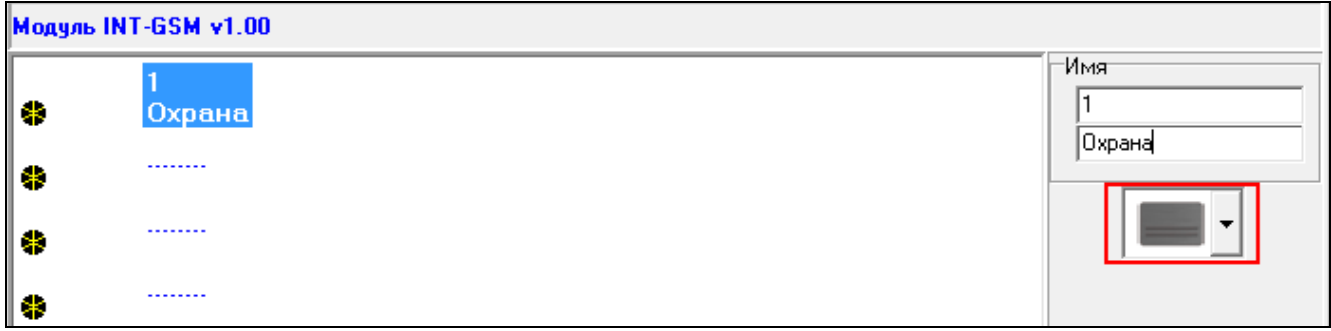

20.Нажмите кнопку «Добав. макрос-коман.». Будет отображен список всех запрограммированных макрос-команд.

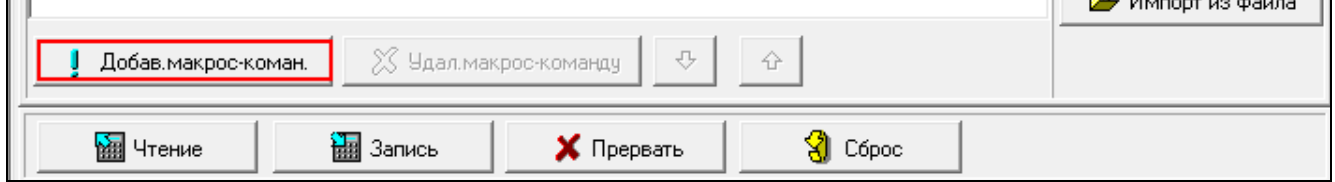

21.Щелкните по макрос-команде, чтобы добавить ее в набор. Макрос-команда будет отображаться под названием выбранного набора.

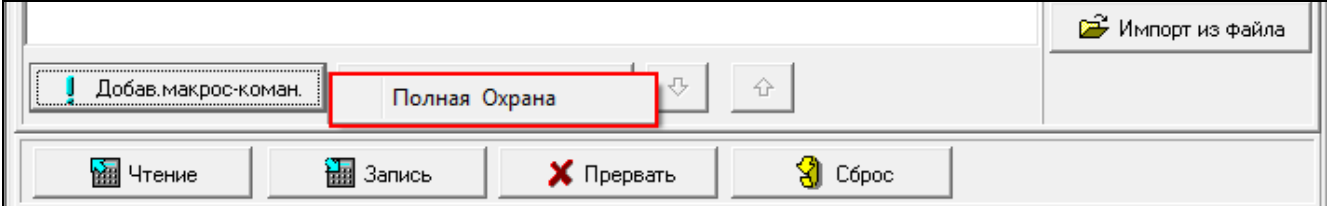

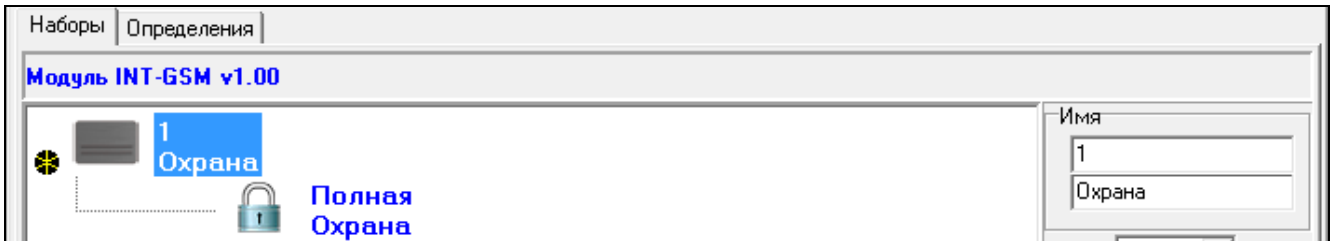

22.Нажмите кнопку «Запись», чтобы записать данные, касающиеся макрос-команд, в модуль.

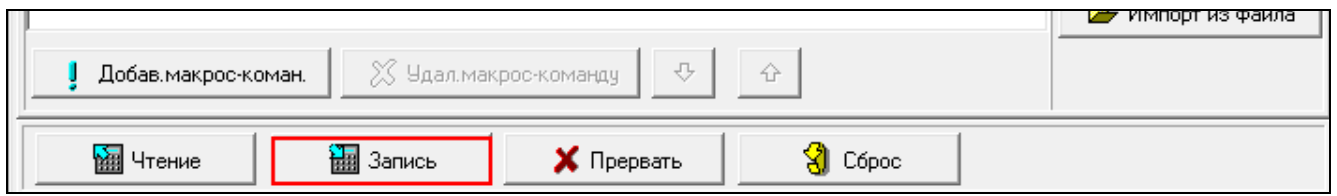

## <span id="page-38-0"></span>**6. Удаленная настройка и администрирование прибора с помощью модуля**

Информация о настройке прибора с помощью ПО DLOADX находится в руководствах по настройке приборов.

#### <span id="page-38-1"></span>**6.1 Программа GUARDX**

 $\boldsymbol{i}$ *Если модуль INT-GSM подключен к модулю ETHM-1 Plus, то соединение через модуль INT-GSM (по сотовой сети) используется только, если не удастся установить соединение по Ethernet-каналу (см. руководство модуля ETHM-1 Plus).*

Связь между программой GUARDX и прибором через модуль INT-GSM, подключенный к прибору, можно установить:

- 1. запустив соединение с помощью клавиатуры прибора. Систему охранной сигнализации можно администрировать только с определенного места. Этот способ рекомендуется, если владелец системы должен всегда знать об удаленном подключении к его системе. Компьютеру с установленной программой GUARDX должен быть назначен внешний IP-адрес.
- 2. запустив соединение с помощью SMS-сообщения. Компьютеру с установленной программой GUARDX должен быть назначен внешний IP-адрес.
- 3. запустив соединение через сервер SATEL. Систему охранной сигнализации можно администрировать только с определенного места. Компьютеру с установленной программой GUARDX не должен быть назначен внешний IP-адрес.

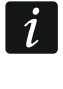

*Соединение можно установить, если в приборе или в программе GUARDX запрограммированы идентичные идентификаторы (*«*Идентификатор прибора» и* «*Идентификатор GUARDX»).*

Настройки модуля INT-GSM для всех способов установки связи:

- включена опция «GUARDX» (с. [12\)](#page-13-0),
- запрограммированный ключ шифрования данных («Ключ GUARDX», с. [12\)](#page-13-1).

#### <span id="page-38-2"></span>**6.1.1 Настройка программы GUARDX**

Настройки, касающиеся связи с системой охранной сигнализации, можно задать в стартовом окне программы GUARDX (рис. [20\)](#page-39-0), нажав кнопку «Конфигурация».

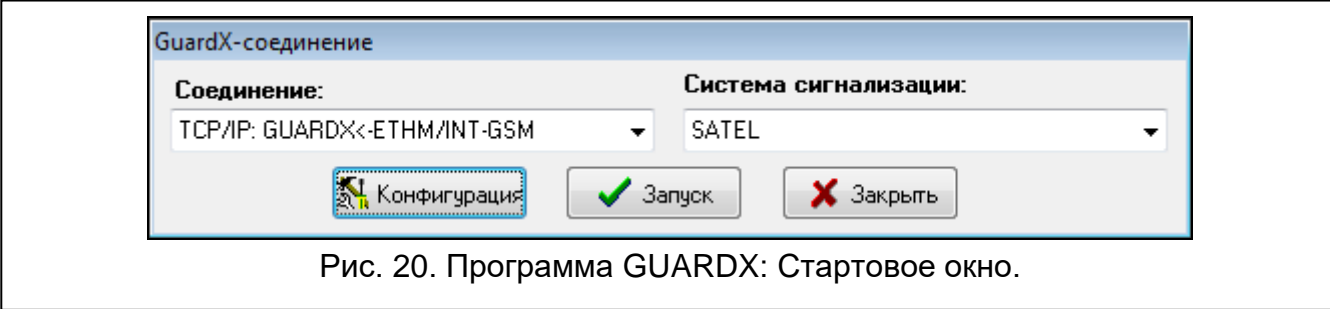

#### <span id="page-39-0"></span>**Закладка «Идентификаторы»**

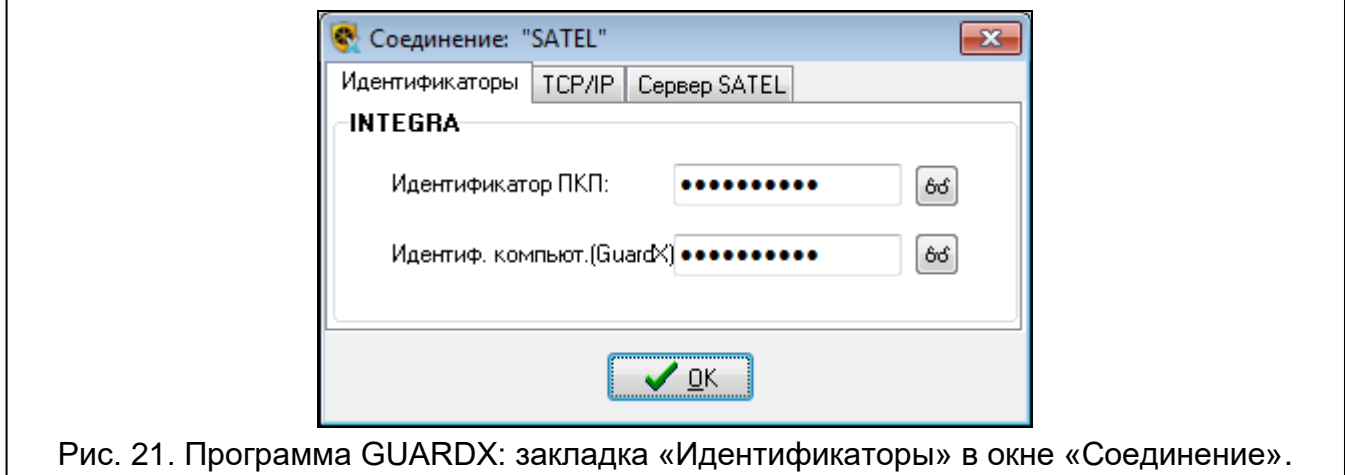

**Идентификатор ПКП** – идентификатор прибора. Должен состоять из 10 символов (цифры или буквы от A до F).

**Идентиф. компьют. (GUARDX)** – идентификатор компьютера с установленной программой GUARDX. Он состоит из 10 символов (цифры или буквы от A до F).

**Введенные номера отображаются после нажатия** ...

*Введенные в ПО GUARDX идентификаторы должны совпадать с идентификаторами, введенными в приборе.*

#### **Закладка «TCP/IP»**

 $\boldsymbol{\eta}$ 

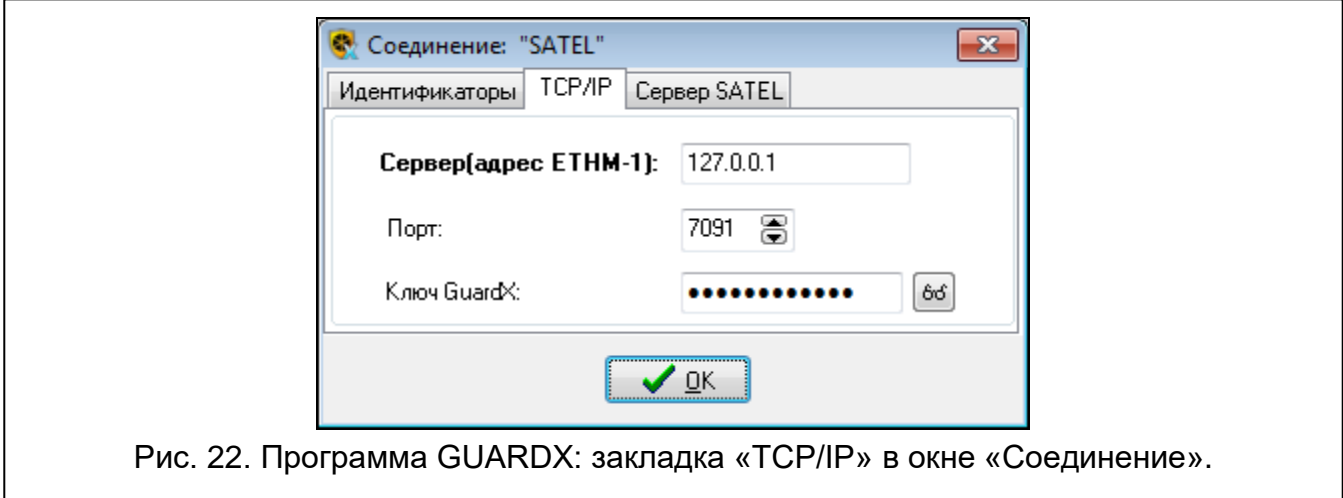

Эти установки касаются связи, осуществляемой непосредственно с модулем.

**Порт** – номер TCP-порта для связи, осуществляемой непосредственно между прибором и компьютером с установленной программой GUARDX.

**Ключ GUARDX** – последовательность до 12 буквенно-цифровых символов (цифр, букв и специальных символов), предназначенная для шифрования данных во время связи между прибором и компьютером с ПО GUARDX. Введенный номер отображается после нажатия <u>.66</u>

#### **Закладка «Сервер SATEL»**

Эти установки касаются связи через сервер SATEL.

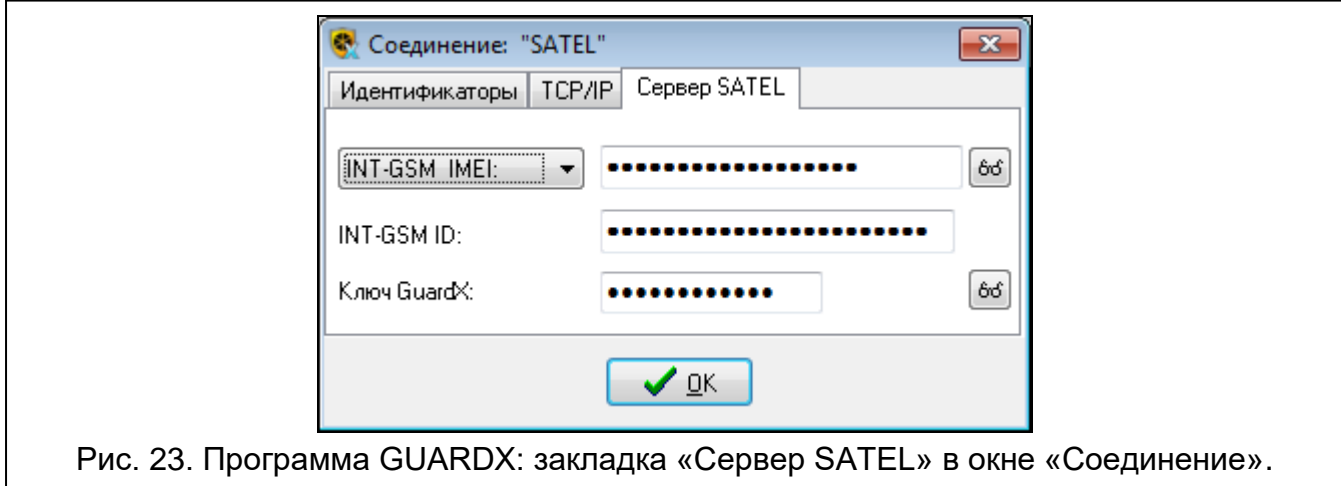

Выберите «INT-GSM IMEI».

- I**NT-GSM IMEI** индивидуальный идентификационный номер сотового телефона модуля.
- **INT-GSM ID** индивидуальный идентификационный номер, назначенный модулю INT-GSM сервером SATEL.
- **Ключ GUARDX** последовательность до 12 буквенно-цифровых символов (цифр, букв и специальных символов), предназначенная для шифрования данных во время связи между прибором и компьютером с установленным ПО GUARDX.

Введенные номера отображаются после нажатия <u>.<sup>66</sup>.</u>

#### <span id="page-40-0"></span>**6.1.2 Запуск соединения с помощью SMS-сообщения.**

Настройки модуля INT-GSM:

- запрограммированы: адрес компьютера с установленным ПО GUARDX («GUARDX сервер», с. [12\)](#page-13-2) и номер порта TCP, если должен быть отличным от 7091 (с. [12\)](#page-13-3),
- запрограммирован управляющий запрос, отправка которого в SMS-сообщении запустит связь с ПО GUARDX (см. [«SMS для запуска соедин.](#page-17-0) GUARDX», с. [16\)](#page-17-0).

Настройки ПО GUARDX для связи, осуществляемой непосредственно с модулем:

- запрограммированный: номер TCP-порта для связи и ключ шифрования данных («Ключ GUARDX»).
- 1. В стартовом окне (рис. [20\)](#page-39-0), в поле «Соединение», выберите «TCP/IP: GUARDX<-ETHM/INT-GSM», затем щелкните по кнопке «Пуск». Отобразится окно с информацией о том, что программа ожидает установки соединения.
- 2. Отправьте на модуль INT-GSM SMS-сообщение с текстом:
	- **xxxx** («xxxx» управляющий запрос для запуска связи с программой GUARDX) модуль должен подключиться к компьютеру, адрес которого был запрограммирован в модуле.
	- **xxxx=aaaa:p=** («xxxx» управляющий запрос для запуска связи с программой GUARDX; «aaaa» – адрес компьютера с установленной программой GUARDX;

«p» – порт TCP) – модуль должен соединиться с компьютером, адрес которого был указан в сообщении SMS, и использовать для связи TCP-порт из SMSсообщения.

3. После установления связи откроется окно, в котором следует ввести пароль администратора / пользователя прибора.

#### <span id="page-41-0"></span>**6.1.3 Запуск соединения с клавиатуры (приемно-контрольным прибором)**

Настройки модуля INT-GSM:

 запрограммированы: адрес компьютера с установленным ПО GUARDX («GUARDX сервер», с. [12\)](#page-13-2) и номер порта TCP, если он должен отличаться от 7091 (с. [12\)](#page-13-3).

Настройки ПО GUARDX для связи, осуществляемой непосредственно с модулем:

- запрограммированы: номер TCP-порта для связи и ключ шифрования данных («Ключ GUARDX»).
- 1. В стартовом окне (рис. [20\)](#page-39-0), в поле «Соединение» выберите «TCP/IP: GUARDX<-ETHM/INT-GSM», затем щелкните по кнопке «Пуск». Отобразится окно с информацией о том, что программа ожидает установки соединения.
- 2. Пользователь должен запустить функцию INT-GSM →GUARDX ([*пароль*]**举**  $\blacktriangleright$  Програм.с комп.  $\blacktriangleright$  INT-GSM  $\rightarrow$  GUARDX). Функция доступна для сервисной службы, администратора и пользователя с полномочием «Программирование с компьютера».
- 3. После установления связи откроется окно, в котором следует ввести пароль администратора / пользователя прибора.

#### <span id="page-41-1"></span>**6.1.4 Запуск соединения через сервер SATEL.**

*Для связи через сервер SATEL как исходящие порты используются порты из диапазона 1024-65535. Эти порты не могут быть заблокированы.*

Настройки модуля INT-GSM:

включена опция «Связь через сервер SATEL».

Настройки ПО GUARDX для связи, осуществляемой через сервер SATEL:

- запрограммированы: идентификационный номер, назначенный модулю INT-GSM сервером SATEL («INT-GSM ID»), номер IMEI модуля INT-GSM («INT-GSM IMEI») и ключ шифрования данных («Ключ GUARDX»).
- 1. В стартовом окне (рис. [20\)](#page-39-0), в поле «Соединение», выберите «TCP/IP: сервер SATEL», затем нажмите кнопку «Пуск».
- 2. После установления связи откроется окно, в котором следует ввести пароль администратора / пользователя прибора.

## <span id="page-41-2"></span>**6.2 Мобильное приложение INTEGRA CONTROL**

Управлять и настраивать систему охранной сигнализации INTEGRA / INTEGRA Plus можно с помощью мобильного устройства после установки мобильного приложения INTEGRA CONTROL. Приложение можно скачать в интернет-магазине Google Play (устройства с ОС Android) или App Store (устройства с ОС iOS). На сайте www.satel.eu можно найти ссылки для загрузки приложения.

Приложение INTEGRA CONTROL позволяет установить связь через сервер SATEL (Услуга по установке соединений).

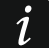

 $\tilde{\mathbf{1}}$ 

*Если модуль INT-GSM подключен к модулю ETHM-1 Plus, то соединение через модуль INT-GSM (по сотовой сети) используется только, если не удастся*  *установить соединение по Ethernet-каналу (см. руководство модуля ETHM-1 Plus).*

Настройки модуля INT-GSM:

- включена опция «INTEGRA CONTROL» и «Связь через сервер SATEL»,
- запрограммирован ключ шифрования данных («Ключ GUARDX»).

#### <span id="page-42-0"></span>**6.2.1 Настройка приложения INTEGRA CONTROL (Android)**

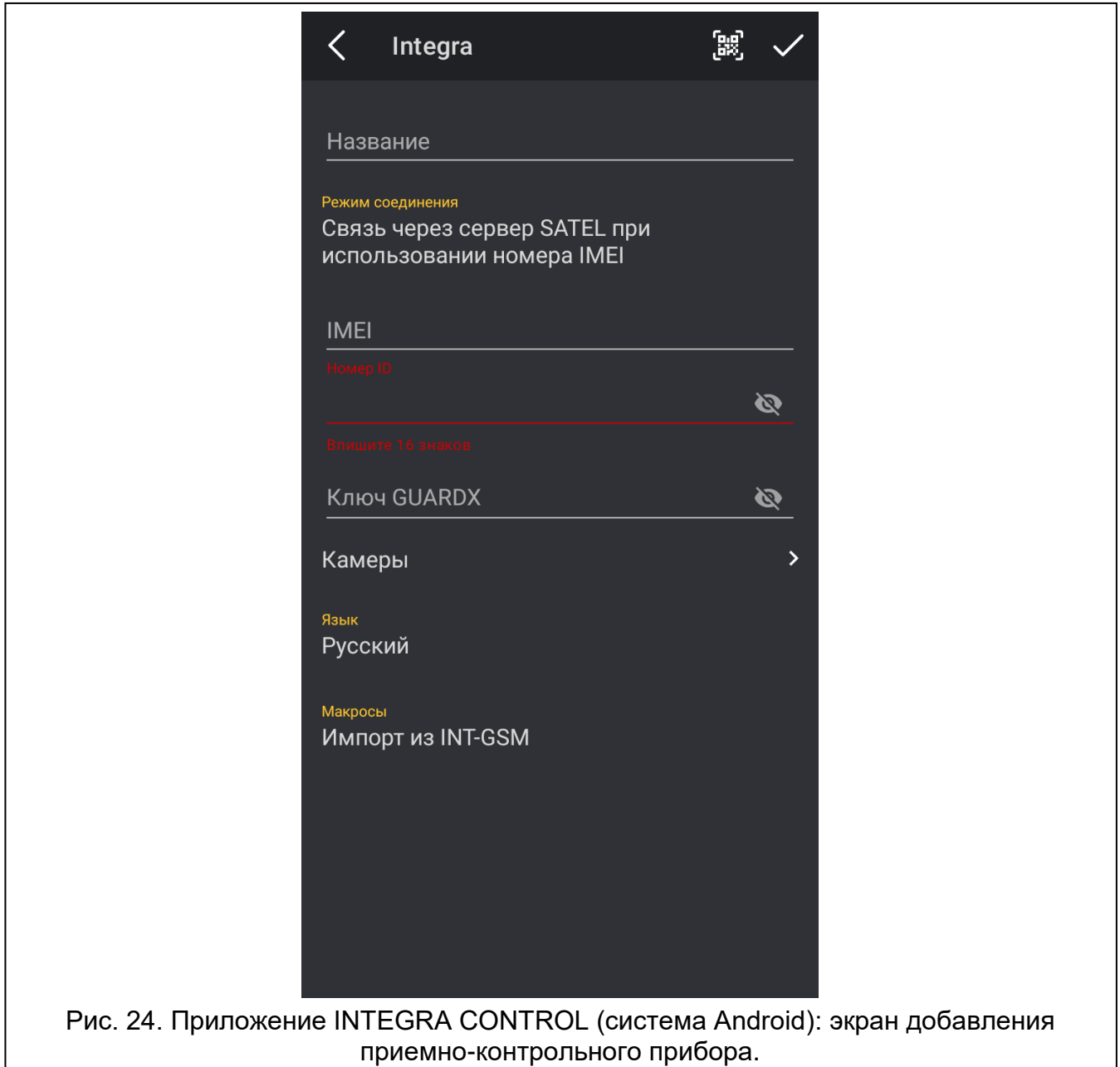

После первого запуска приложения отобразится экран «Добавить систему». Он позволяет задать настройки, необходимые для установки соединения с прибором.

1. Настройте установки связи с модулем INT-GSM. Эти установки могут быть настроены автоматически (см. [«Автоматическая настройка –](#page-43-1) QR-код», с. [42\)](#page-43-1) или их можно ввести вручную (см. [«Настройка вручную»](#page-43-2), с. [42\)](#page-43-2).

Введите название для системы охранной сигнализации. Название облегчает идентификацию системы во время использования приложения.

2. Настройте опции импорта макрос-команд. Настройки по умолчанию предусматривают импорт макрос-команд из модуля (они будут загружены при первом подключении к модулю). Если макрос-команды не должны импортироваться или должны импортироваться из файла, коснитесь экрана в части «Макрос-команды» и измените настройки. Если Вы выберете импорт из файла, то необходимо будет указать местонахождение файла с макрос-командами.

3. Коснитесь , чтобы сохранить настройки.

#### <span id="page-43-1"></span>**Автоматическая настройка – QR-код**

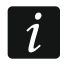

*QR-код можно получить от установщика или пользователя, который ранее указал данные приемно-контрольного прибора в приложении.*

#### *Сканирование QR-кода с помощью камеры*

- 1. Коснитесь ...
- 2. Коснитесь «Сканировать QR-код».
- 3. Разрешите приложению использовать камеру.
- 4. Отсканируйте QR-код.
- 5. Введите пароль, которым защищен QR-код, и коснитесь «OK».

#### *Считывание QR-кода из файла*

- 1. Коснитесь
- 2. Коснитесь «Выберите изображение».
- 3. Разрешите приложению доступ к файлам на мобильном устройстве.
- 4. Выберите изображение с QR-кодом.
- 5. Введите пароль, которым защищен QR-код, и коснитесь «OK».

#### <span id="page-43-2"></span>**Настройка вручную**

- 1. Коснитесь экрана в части «Способ осуществления связи», чтобы выбрать «Соединение через сервер SATEL при использовании номера IMEI», как способ осуществления связи.
- 2. Введите номер IMEI сотового телефона модуля.
- 3. Введите ID-номер модуля INT-GSM (идентификатор, назначенный модулю сервером SATEL).
- $\boldsymbol{i}$ *Пользователь может проверить номера IMEI и ID с помощью клавиатуры (функция пользователя IP/MAC/IMEI/ID, доступная в подменю ТЕСТЫ – см. руководство по эксплуатации прибора).*
- 4. Введите ключ шифрования данных. Он должен совпадать с ключом, запрограммированным в модуле («Ключ GUARDX»).

#### <span id="page-43-0"></span>**6.2.2 Настройка приложения INTEGRA CONTROL (iOS)**

После первого запуска приложения отобразится экран «Объекты».

- 1. Коснитесь «Новый». Отобразится экран добавления приемно-контрольного прибора.
- 2. Настройте установки связи с модулем INT-GSM. Эти установки могут быть настроены автоматически (см. [«Автоматическая](#page-44-0) настройка – QR-код», с. [43\)](#page-44-0) или их можно ввести вручную (см. [«Настройка](#page-45-2) вручную», с. [44\)](#page-45-2).
- 3. Введите название для системы охранной сигнализации. Название облегчает идентификацию системы во время использования приложения (можно определить настройки для большего количества систем).
- 4. Определите языковую версию приемно-контрольного прибора.
- 5. Настройте опции импорта макрос-команд. Настройки по умолчанию предусматривают импорт макрос-команд из модуля (они будут загружены при первом подключении к модулю). Если макрос-команды не должны импортироваться или должны импортироваться из файла, коснитесь экрана в части «Импорт макрос-команд» и измените настройки.
- 6. Коснитесь «Сохранить», чтобы сохранить настройки.

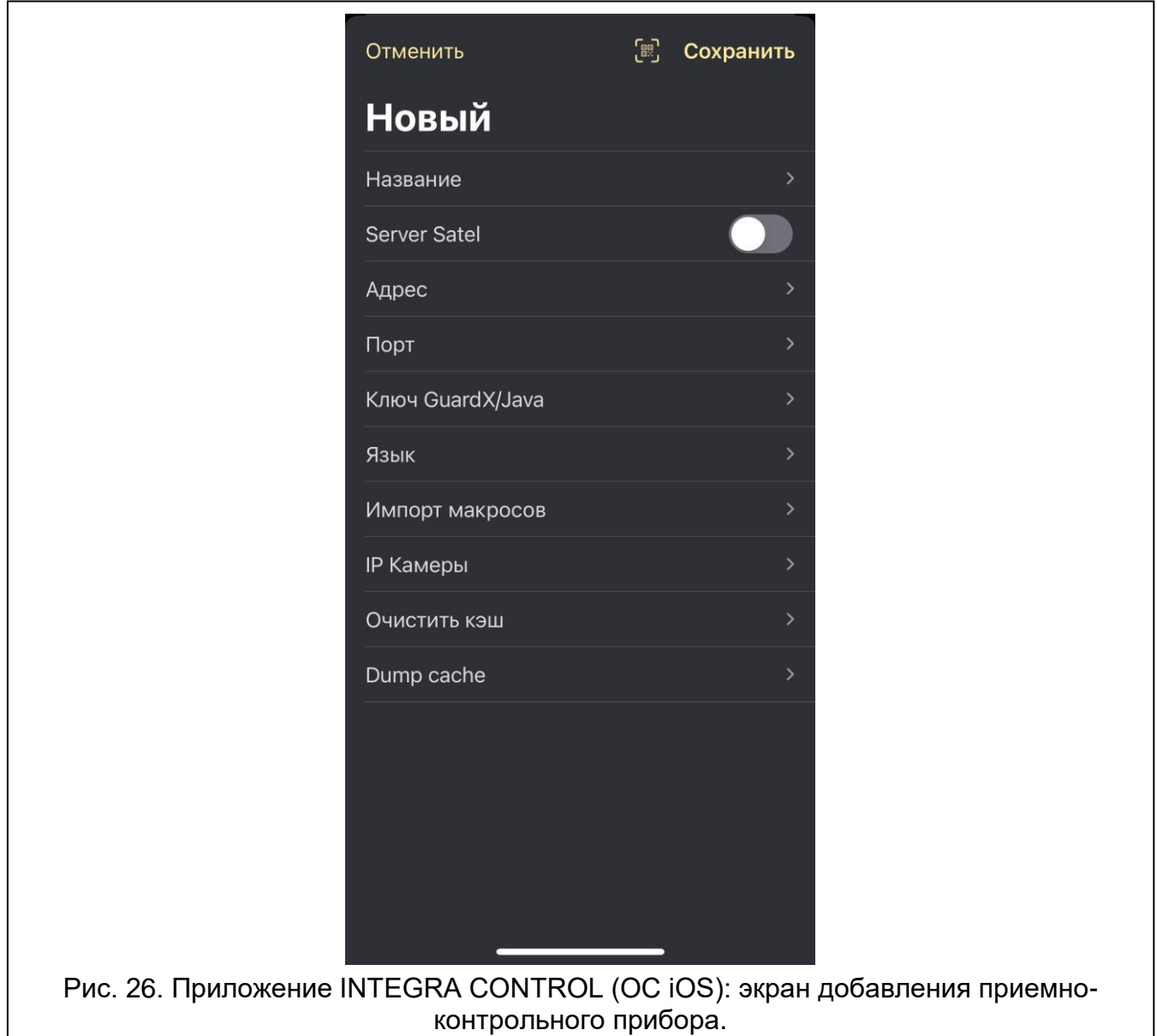

#### <span id="page-44-0"></span>**Автоматическая настройка – QR-код**

*QR-код можно получить от установщика или пользователя, который ранее указал данные приемно-контрольного прибора в приложении.*

- 1. Коснитесь .
- 2. Разрешите приложению использовать камеру.
- 3. Отсканируйте QR-код.
- 4. Введите пароль, которым защищен QR-код, и коснитесь «OK».

#### <span id="page-45-2"></span>**Настройка вручную**

- 1. Включите опцию «Server Satel», чтобы приложение устанавливало связь через сервер SATEL.
- 2. Введите номер IMEI сотового телефона модуля INT-GSM.
- 3. Введите ID-номер модуля INT-GSM (идентификатор, назначенный модулю сервером SATEL).

*Пользователь может проверить номера IMEI и ID с помощью клавиатуры (функция пользователя IP/MAC/IMEI/ID, доступная в подменю ТЕСТЫ – см. руководство по эксплуатации прибора).*

4. Введите ключ шифрования данных. Он должен совпадать с ключом, запрограммированным в модуле («Ключ GUARDX»).

#### <span id="page-45-0"></span>**6.2.3 Установление связи**

Коснитесь названия системы охранной сигнализации. На дисплее отобразится виртуальная клавиатура.

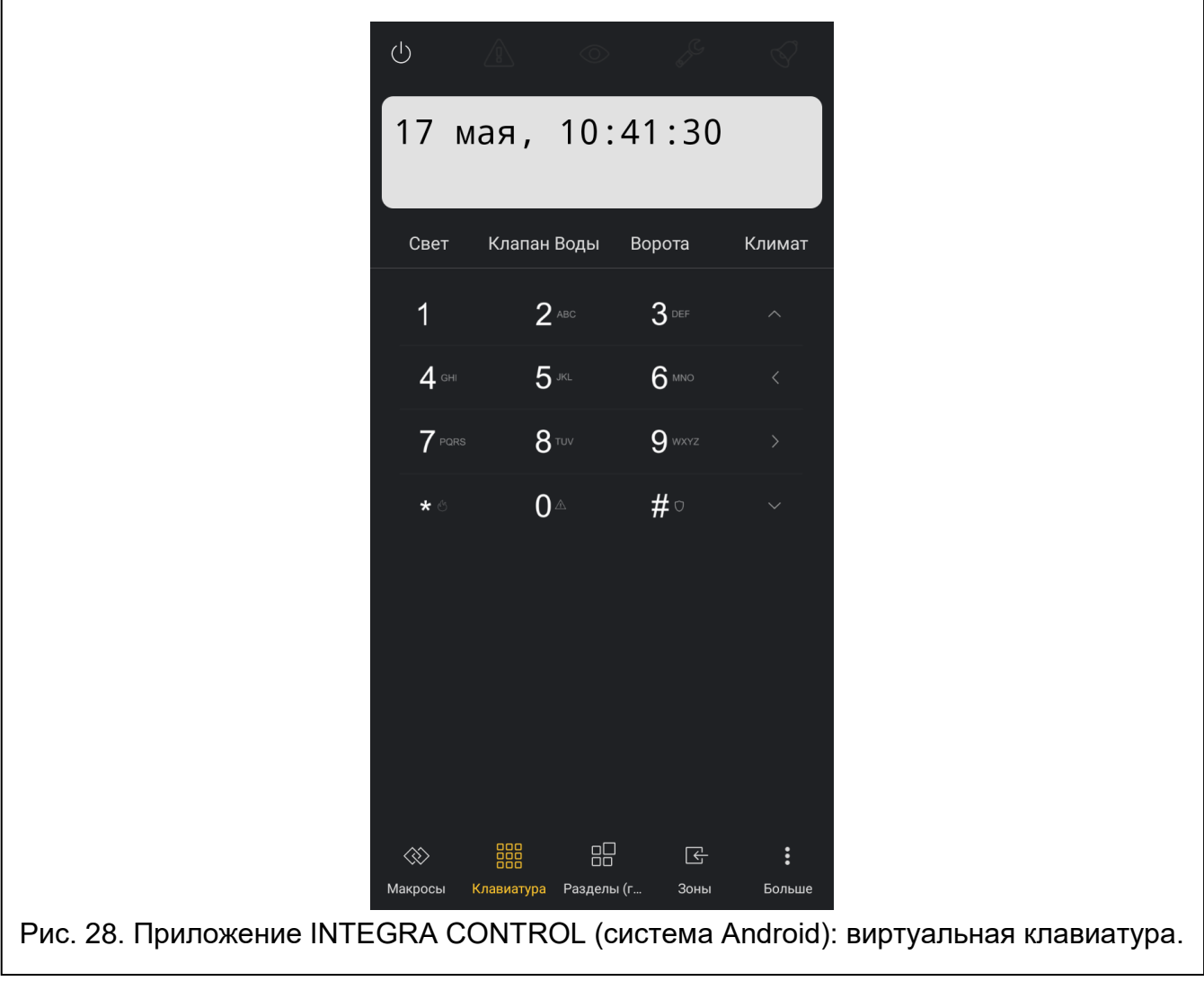

## <span id="page-45-1"></span>**7. Технические данные**

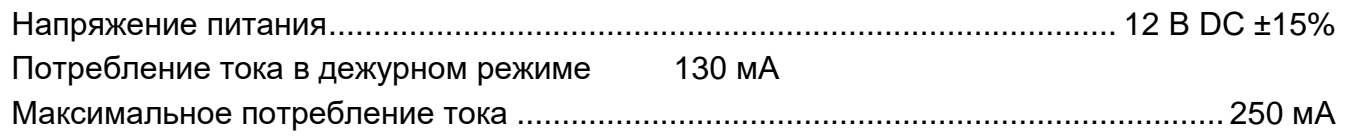

 $\boldsymbol{i}$ 

## <span id="page-46-0"></span>**8. История изменений содержания руководства**

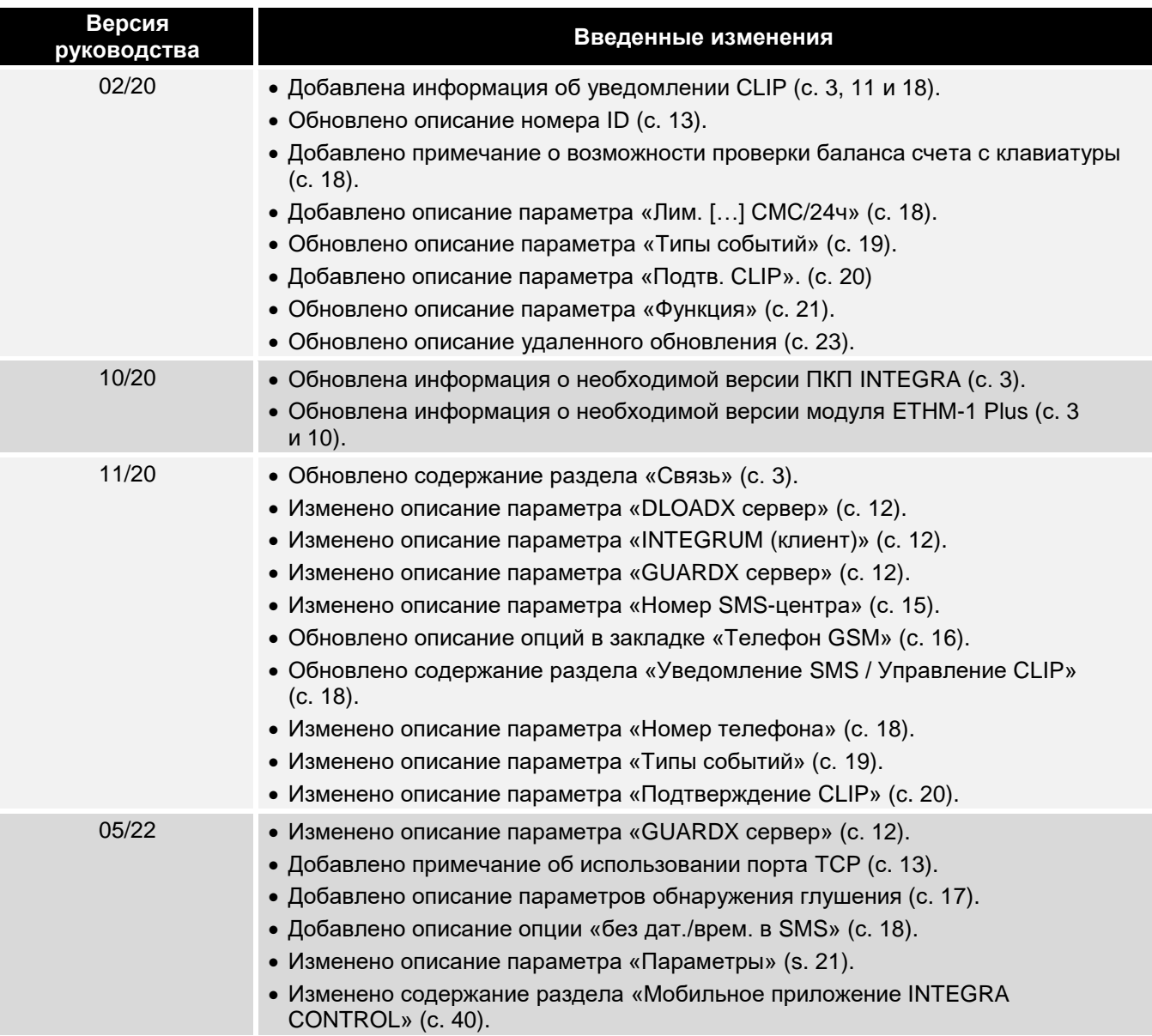